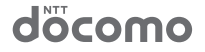

docomo NFXT<sub>series</sub>

# GALAXY <del>S</del>III<sub>∝</sub> SC-03E

# クイックスタートガイド

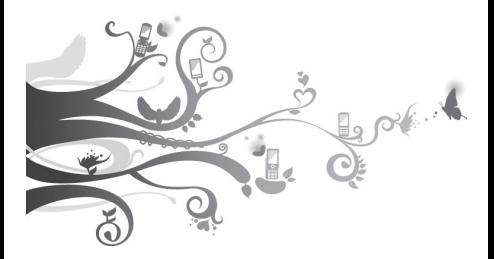

詳しい操作説明は、SC-03Eに搭載 されている「取扱説明書」アプリ - たご覧ください。

#### **はじめに**

「SC-03E」をお買い上げいただきまして誠にありがとうござ います。ご使用の前やご利用中に、本書をお読みいただき、 正しくお使いください。

取扱説明書について

本端末の操作は、本書のほかに、本端末用の取扱説明書アプ リケーションである「取扱説明書」で、さらに詳しく説明し ています。

■「クイックスタートガイド」(本書) 画面の表示内容や基本的な機能の操作について説明してい ます。

- ■「取扱説明書」(本端末のアプリケーション) 機能の詳しい案内や操作について説明しています。
	- ホーム画面で → 「取扱説明書」をタップします。項目 によっては、記載内容をタップして、説明ページよりダイレ クトに内容の参照や機能の起動を行うことができます。
	- 初めてご利用される際には、画面の指示に従って本アプリ ケーションのダウンロードとインストールをする必要があ ります。
	- 「取扱説明書」アプリを削除した場合、再度インストールす るには、ホーム画面で ( → 「Samsung Apps | →  $\blacksquare$ → 「ダウンロード」から本端末の「取扱説明書」アプリをダ ウンロードしてください。

#### ■「取扱説明書」(PDFファイル)

機能の詳しい案内や操作について説明しています。

- ドコモのホームページでダウンロード [http://www.nttdocomo.co.jp/support/trouble/](http://www.nttdocomo.co.jp/support/trouble/manual/download/index.html) manual/download/index.html
- ※「クイックスタートガイド」の最新情報もダウンロード できます。なお、URLおよび掲載内容については、将 来予告なしに変更することがあります。

操作手順の表記について

#### 本書では、メニュー操作など連続する操作手順を省略して以下 のように記載しています。

• タップとは、本端末のディスプレイを指で軽く触れて行う操 作です(P.39)。

(例) ディスプレイのホーム画面から、 ● (アプリアイコン)、 (Googleアイコン)を続けてタップする場合は、以下のよう に記載しています。

#### ホーム画面で ● → 「Google」

- 本書の操作手順や画面は、主にお買い上げ時の状態に従っ て記載しています。本端末は、お客様が利用するサービス やインストールするアプリケーションによって、メニュー の操作手順や画面の表示内容などが変わる場合があります。
- 本書はホームアプリが「docomo Palette UI」の場合で 説明しています。ホームアプリは、ホーム画面で「ホーム 切替」をタップして切り替えられます。
- 本書に記載している画面およびイラストはイメージです。 実際の製品とは異なる場合があります。
- 本書では、複数の操作方法が可能な機能や設定は、主に操 作手順がわかりやすい方法について説明しています。
- 本書では、「SC-03E」を「本端末」と表記させていただい ております。あらかじめご了承ください。
- 本書の内容の一部または全部を無断転載することは禁止さ れています。
- 本書の内容に関して、将来予告なしに変更することがあり ます。

# **本体付属品/試供品**

■ 本体付属品

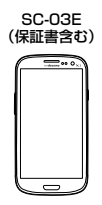

クイックスタートガイド (本書)

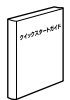

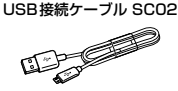

■ 試供品

microSDカード(2GB) マイク付ステレオ

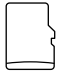

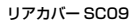

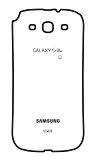

電池パックSC07

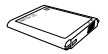

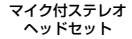

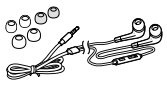

# 目次

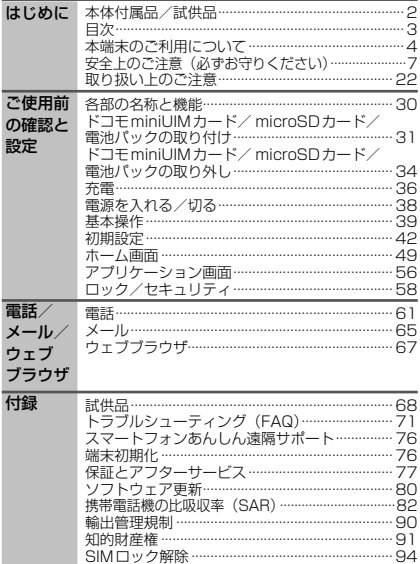

# **本端末のご利用について**

- 本端末は、LTE・W-CDMA・GSM / GPRS・無線LAN 方式に対応しています。
- 本端末は無線を利用しているため、トンネル・地下・建物の 中などで電波の届かない所、屋外でも電波の弱い所、Xiサー ビスエリアおよびFOMAサービスエリア外ではご使用にな れません。また、高層ビル・マンションなどの高層階で見晴 らしのよい場所であってもご使用になれない場合がありま す。なお、電波が強くアンテナマークが4本たっている状態 で、移動せずに使用している場合でも通話が切れる場合があ りますので、ご了承ください。
- 本端末は電波を利用している関係上、第三者により通話を 傍受されるケースもないとはいえません。しかし、LTE・ W-CDMA・GSM / GPRS方式では秘話機能をすべての通 話について自動的にサポートしますので、第三者が受信機で 傍受したとしても、ただの雑音としか聞きとれません。
- 本端末は、音声をデジタル信号に変換して無線による通信を 行っていることから、電波状態の悪い所へ移動するなど送信 されてきたデジタル信号を正確に復元することができない場 合には、実際の音声と異なって聞こえる場合があります。
- 本端末は、Xiエリア、FOMAプラスエリアおよびFOMAハ イスピードエリアに対応しております。
- お客様ご自身で本端末に登録された情報内容は、別にメモを取 るなどして保管してくださるようお願いします。本端末の故障 や修理、機種変更やその他の取り扱いなどによって、万が一、 登録された情報内容が消失してしまうことがあっても、当社と しては責任を負いかねますのであらかじめご了承ください。
- 大切なデータはmicroSDカードに保存することをおすすめ します。
- 本端末はパソコンなどと同様に、お客様がインストールを行 うアプリケーションなどによっては、動作が不安定になった り、お客様の位置情報や本端末に登録された個人情報などが インターネットを経由して外部に発信され、不正に利用され たりする可能性があります。このため、ご利用になるアプリ ケーションなどの提供元および動作状況について十分にご確 認の上、ご利用ください。
- 本端末では、ドコモminiUIMカードのみご利用できます。 ドコモUIMカード、FOMAカードをお持ちの場合には、ド コモショップ窓口にてお取り替えください。
- 本端末は、iモードのサイト(番組)への接続やiアプリな どには対応しておりません。
- **はじめに** 4
- 本端末は、データの同期や最新のソフトウェアバージョンを チェックするための通信、サーバとの接続を維持するための 通信など一部自動的に通信を行う仕様となっています。また、 アプリケーションのダウンロードや動画の視聴などデータ量 の大きい通信を行うと、パケット通信料が高額になりますの で、パケット定額サービスのご利用を強くおすすめします。
- ・・・・・。<br>お客様がご利用のアプリケーションやサービスによっては. Wi-Fi通信中であってもパケット通信料が発生する場合があ ります。
- 公共モード(ドライブモード)には対応しておりません。
- 本端末では、マナーモード中(サイレント、バイブ)でも、着 信音や各種通知音を除く音(動画再生、音楽の再生、シャッター 音など)は消音されません。
- お客様の電話番号(自局電話番号)は以下の手順で確認できます。 ホーム画面で → 「本体設定」 → 「端末情報」 → 「ステー タス」をタップします。
- 本端末のソフトウエアを最新の状態にすることができます  $(P.80)$ .
- 本端末は、オペレーティングシステム(OS)のバージョン アップにより機能が追加されたり、操作方法が変更になった りすることがあります。機能の追加や操作方法の変更などに 関する最新情報は、ドコモのホームページでご確認ください。
- OSをバージョンアップすると、古いバージョンのOSで使 用していたアプリケーションが使えなくなる場合や意図しな い不具合が発生する場合があります。
- Googleアプリケーションおよびサービス内容は、将来予告 なく変更される場合があります。
- Googleが提供するサービスについては、Google Inc.の利 用規約をお読みください。また、そのほかのウェブサービス については、それぞれの利用規約をお読みください。
- 紛失に備え、画面ロックを設定し端末のセキュリティを確保 してください。
- 万が一紛失した場合は、Googleトーク、Gmail、Google PlayなどのGoogleサービスやFacebookなどを他の人に 利用されないように、パソコンより各種サービスアカウント のパスワードを変更してください。
- spモード、mopera Uおよびビジネスmoperaインターネッ ト以外のプロバイダはサポートしておりません。
- テザリングのご利用には、spモードのご契約が必要となります。

- ご利用の料金プランにより、テザリング利用時のパケット通 信料が異なります。パケット定額サービスのご利用を強くお すすめします。
- ご利用時の料金など詳細については、 <http://www.nttdocomo.co.jp/>をご覧ください。

# **安全上のご注意(必ずお守りください)**

- ご使用の前に、この「安全上のご注意」をよくお読みの上、正し くお使いください。また、お読みになった後は大切に保管して ください。
- ここに示した注意事項は、お使いになる人や、他の人への危 害、財産への損害を未然に防ぐための内容を記載しています ので、必ずお守りください。
- 次の表示の区分は、表示内容を守らず、 誤った使用をした場合 に生じる危害や損害の程度を説明しています。

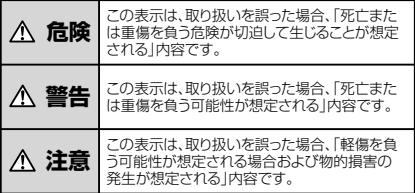

#### ■ 次の絵の表示の区分は、お守りいただく内容を説明しています。

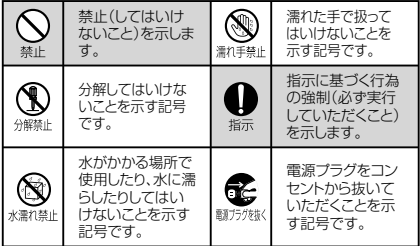

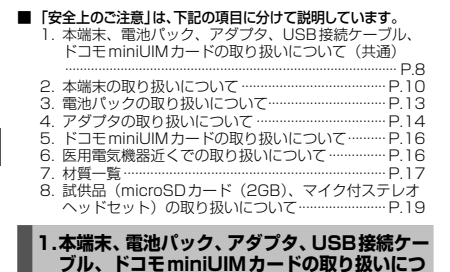

# **危険**

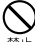

**いて(共通)**

高温になる場所(火のそば、暖房器具のそば、こたつの 中、直射日光の当たる場所、炎天下の車内など)で使用、 保管、放置しないでください。

火災、やけど、けがの原因となります。

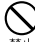

電子レンジなどの加熱調理機器や高圧容器に入れないで ください。

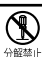

火災、やけど、けが、感電の原因となります。

分解、改造をしないでください。 火災、やけど、けが、感電の原因となります。

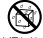

水や飲料水、ペットの尿などで濡らさないでください。

火災、やけど、けが、感電の原因となります。

水濡れ禁止

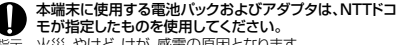

**警告**

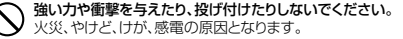

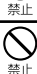

外部接続端子やヘッドホン接続端子に導電性異物(金属 片、鉛筆の芯など)を接触させないでください。また、内部

に入れないでください。 火災、やけど、けが、感電の原因となります。

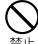

使用中や充電中に、布団などで覆ったり、包んだりしない でください。 火災、やけどの原因となります。

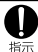

ガソリンスタンドなど引火性ガスが発生する場所に立ち入 る場合は必ず事前に本端末の電源を切り、充電をしてい る場合は中止してください。 ガスに引火する恐れがあります。 ガソリンスタンド構内などでおサイフケータイをご使用に なる際は必ず事前に電源を切った状態で使用してくださ い。(おサイフケータイ ロックを設定されている場合には ロックを解除した上で電源をお切りください)

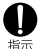

使用中、充電中、保管時に、異臭、発熱、変色、変形など、い ままでと異なるときは、直ちに次の作業を行ってください。

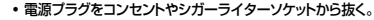

• 本端末の電源を切る。

• 電池パックを本端末から取り外す。 火災、やけど、けが、感電の原因となります。

## **注意**

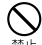

ぐらついた台の上や傾いた場所など、不安定な場所には 置かないでください。

落下して、けがの原因となります。

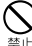

湿気やほこりの多い場所や高温になる場所には、保管しな いでください。

火災、やけど、感電の原因となります。

子供が使用する場合は、保護者が取り扱いの方法を教え てください。また、使用中においても、指示どおりに使用し ているかをご確認ください。 指示 けがなどの原因となります。

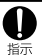

乳幼児の手の届かない場所に保管してください。 誤って飲み込んだり、けがなどの原因となったりします。

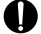

本端末をアダプタに接続した状態で長時間連続使用され る場合には特にご注意ください。

充電しながらゲームやワンセグ視聴などを長時間行うと本 培示 端末や電池パック・アダプタの温度が高くなることがありま す。

温度の高い部分に直接長時間触れるとお客様の体質や体 調によっては肌に赤みやかゆみ、かぶれなどが生じたり、低 温やけどの原因となったりする恐れがあります。

## **2.本端末の取り扱いについて**

## **警告**

#### ライトの発光部を人の目に近づけて点灯発光させないで ください。特に、乳幼児を撮影するときは、1m以上離れて ください。 警止

視力障害の原因となります。また、目がくらんだり驚いたり してけがなどの事故の原因となります。

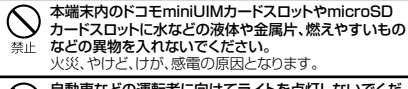

#### 自動車などの運転者に向けてライトを点灯しないでくだ さい。

運転の妨げとなり、事故の原因となります。

航空機内や病院など、使用を禁止された区域では、本端末 の電源を切ってください。

電子機器や医用電気機器に悪影響を及ぼす原因となりま 培示 す。 医療機関内における使用については各医療機関の指 示に従ってください。航空機内での使用などの禁止行為を した場合、法令により罰せられます。ただし、電波を出さな い設定にすることなどで、機内で本端末が使用できる場合 には、航空会社の指示に従ってご使用ください。

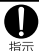

ハンズフリーに設定して通話する際や、着信音が鳴ってい るときなどは、必ず本端末を耳から離してください。また、 イヤホンマイクなどを本端末に装着し、ゲームや音楽再生 などをする場合は、適度なボリュームに調節してください。 音量が大きすぎると難聴の原因となります。また、周囲の 音が聞こえにくいと、事故の原因となります。

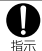

心臓の弱い方は、着信バイブレータ(振動)や着信音量の 設定に注意してください。 心臓に悪影響を及ぼす原因となります。

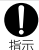

医用電気機器などを装着している場合は、医用電気機器 メーカもしくは販売業者に、電波による影響についてご確 認の上ご使用ください。

医用電気機器などに悪影響を及ぼす原因となります。

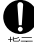

高精度な制御や微弱な信号を取り扱う電子機器の近くで は、本端末の電源を切ってください。

電子機器が誤動作するなどの悪影響を及ぼす原因となります。 指示 ※ ご注意しただきたい電子機器の例

 補聴器、植込み型心臓ペースメーカおよび植込み型 除細動器、その他の医用電気機器、火災報知器、自 動ドア、その他の自動制御機器など。植込み型心臓 ペースメーカおよび植込み型除細動器、その他の医 用電気機器をご使用される方は、当該の各医用電気 **機器メーカもしくは販売業者に電波による影響につ** いてご確認ください。

万が一、ディスプレイ部やカメラのレンズを破損した際には、 おいたガラスや露出した本端末の内部にご注意ください。 ディスプレイ内部には耐衝撃性の樹脂、カメラのレンズの 培示 表面にはアクリル部品を使用し、ガラスが飛び散りにくい 構造となっておりますが、誤って割れた破損部や露出部に 触れますと、けがの原因となります。

## **注意**

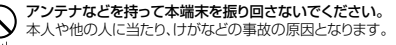

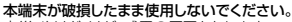

火災、やけど、けが、感電の原因となります。

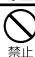

モーションセンサーのご使用にあたっては、必ず周囲の安 全を確認し、本端末をしっかりと握り、必要以上に振り回さ ないでください。 けがなどの事故の原因となります。

誤ってディスプレイを破損し、内部物質が漏れた場合に は、顔や手などの皮膚につけないでください。

失明や皮膚に傷害を起こす原因となります。内部物質が目 や口に入った場合には、すぐにきれいな水で洗い流し、直 ちに医師の診断を受けてください。また、皮膚や衣類に付 着した場合は、すぐにアルコールなどで拭き取り、石鹸で 水洗いしてください。

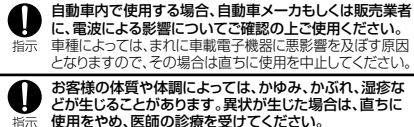

各箇所の材質について → P.17「材質一覧」

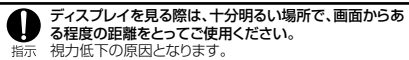

### <u>12 はじめに</u>

## **3.電池パックの取り扱いについて**

■ 電池パックのラベルに記載されている表示により、電池の種類 をご確認ください。

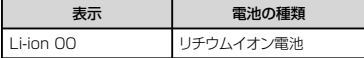

**危険**

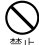

端子に針金などの金属類を接触させないでください。ま た、金属製ネックレスなどと一緒に持ち運んだり、保管し たりしないでください。

電池パックの発火、破裂、発熱、漏液の原因となります。

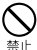

電池パックを本端末に取り付けるときは、電池パックの向 きを確かめ、うまく取り付けできない場合は、無理に取り 付けないでください。

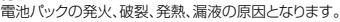

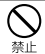

火の中に投下しないでください。 電池パックの発火、破裂、発熱、漏液の原因となります。

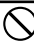

釘を刺したり、ハンマーで叩いたり、踏みつけたりしない でください。

電池パックの発火、破裂、発熱、漏液の原因となります。

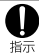

電池パック内部の液体などが目の中に入ったときは、こす らず、すぐにきれいな水で洗った後、直ちに医師の診療を 受けてください。

失明の原因となります。

## **警告**

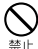

落下による変形や傷などの異常が見られた場合は、絶対 に使用しないでください。 電池パックの発火、破裂、発熱、漏液の原因となります。

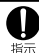

電池バックが漏液したり、異臭がしたりするときは、直ちに 使用をやめて火気から遠ざけてください。 漏液した液体に引火し、発火、破裂の原因となります。

ペットが電池パックに噛みつかないようで注意ください。

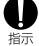

電池パックの発火、破裂、発熱、漏液の原因となります。

**注意**

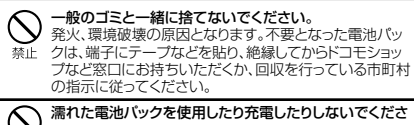

い。 電池パックの発火、破裂、発熱、漏液の原因となります。

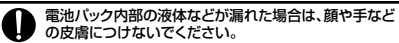

失明や皮膚に傷害を起こす原因となります。液体などが目 指示 や口に入った場合や、皮膚や衣類に付着した場合は、すぐ にきれいな水で洗い流してください。また、目や口に入っ た場合は、洗浄後直ちに医師の診断を受けてください。

## **4.アダプタの取り扱いについて**

**警告**

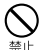

アダプタのコードが傷んだら使用しないでください。 火災、やけど、感電の原因となります。

ACアダプタは、風呂場などの湿気の多い場所では使用し ないでください。 火災、やけど、感電の原因となります。

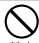

DCアダプタはマイナスアース車専用です。プラスアース 車には使用しないでください。

火災、やけど、感電の原因となります。

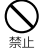

雷が鳴り出したら、アダプタには触れないでください。 感電の原因となります。

<u>14 はじめに</u>

禁止

コンセントやシガーライターソケットにつないだ状態で充 電端子をショートさせないでください。また、充電端子に手 や指など、身体の一部を触れさせないでください。 火災、やけど、感電の原因となります。

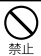

アダプタのコードの上に重いものをのせないでください。 火災、やけど、感電の原因となります。

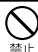

コンセントにACアダプタを抜き差しするときは、金属製ス トラップなどの金属類を接触させないでください。 火災、やけど、感電の原因となります。

濡れた手でアダプタのコード、コンセントに触れないでく ださい。

※カキ※ト・火災、やけど、感雷の原因となります。

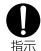

指定の電源、電圧で使用してください。また、海外で充電 する場合は、海外で使用可能なACアダプタで充電してく ださい。

誤った電圧で使用すると火災、やけど、感電の原因となり ます。

ACアダプタ : AC100V

DCアダプタ: DC12V・24V(マイナスアース車専用) 海外で使用可能なACアダプタ : AC100V~240V(家 庭用交流コンセントのみに接続すること)

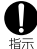

DCアダプタのヒューズが万が一切れた場合は、必ず指定 のヒューズを使用してください。

火災、やけど、感電の原因となります。指定ヒューズに関し ては、個別の取扱説明書でご確認ください。

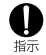

電源プラグについたほこりは、拭き取ってください。 火災、やけど、感電の原因となります。

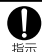

ACアダプタをコンセントに差し込むときは、確実に差し 込んでください。 火災、やけど、感電の原因となります。

指示

電源プラグをコンセントやシガーライターソケットから抜 く場合は、アダプタのコードを無理に引っ張らず、アダプ タを持って抜いてください。

火災、やけど、感電の原因となります。

長時間使用しない場合は、電源プラグをコンセントやシ **デ ガーライターソケットから抜いてください。** 翻方焼料火災、やけど、感電の原因となります。

万が一、水などの液体が入った場合は、直ちにコンセントや シガーライターソケットから雷源プラグを抜いてください。 ■ほうない火災、やけど、感雷の原因となります。

お手入れの際は、電源プラグをコンセントやシガーライ ターソケットから抜いて行ってください。 翻た旅火災、やけど、感電の原因となります。

## **5.ドコモminiUIMカードの取り扱いについて**

## **注意**

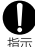

ドコモminil IIMカードを取り外す際は切断面にご注意く ださい。

けがの原因となります。

#### **6.医用電気機器近くでの取り扱いについて**

本記載の内容は「医用電気機器への電波の影響を防止するた めの携帯電話端末等の使用に関する指針」(電波環境協議会) に準ずる。

### **警告**

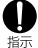

医療機関の屋内では次のことを守って使用してください。

• 手術室、集中治療室(ICU)、冠状動脈疾患監視病室

- (CCU)には本端末を持ち込まないでください。
- 病棟内では、本端末の電源を切ってください。
- ロビーなどであっても付近に医用電気機器がある場合 は、本端末の電源を切ってください。

• 医療機関が個々に使用禁止、持ち込み禁止などの場所 を定めている場合は、その医療機関の指示に従ってくだ さい。

<u>16 はじめに</u>

満員電車の中など混雑した場所では、付近に植込み型心 臓ペースメーカおよび植込み型除細動器を装着している 指示 方がいる可能性がありますので、本端末の電源を切ってく ださい。 電波により植込み型心臓ペースメーカおよび植込み型除 細動器の作動に悪影響を及ぼす原因となります。

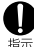

植込み型心臓ペースメーカおよび植込み型除細動器など の医用電気機器を装着されている場合は、装着部から本 端末は22cm以上離して携行および使用してください。

電波により医用電気機器の作動に悪影響を及ぼす原因と なります。

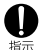

自宅療養などにより医療機関の外で、植込み型心臓ペー スメーカおよび植込み型除細動器以外の医用電気機器を 使用される場合には、電波による影響について個別に医 用電気機器メーカなどにご確認ください。

電波により医用電気機器の作動に悪影響を及ぼす原因と なります。

## **7.材質一覧**

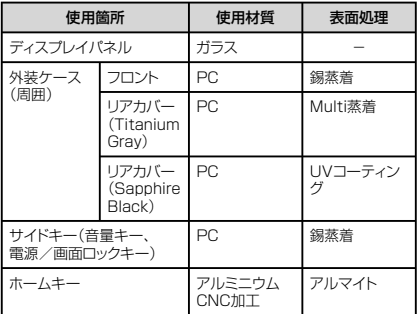

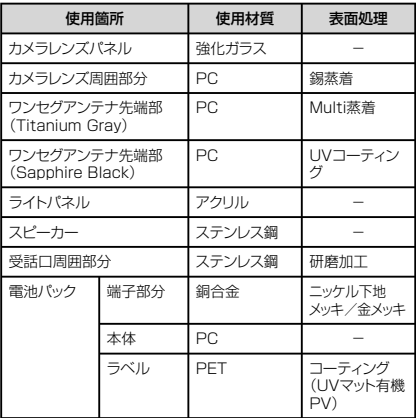

#### <u>18 はじめに</u>

ī

## **8. 試供品(microSDカード(2GB)、マイク付 ステレオヘッドセット)の取り扱いについて**

## **危険**

■ microSDカード/マイク付ステレオヘッドセット(共通)

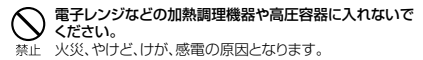

#### **■ マイク付ステレオヘッドセット**

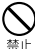

高温になる場所(火のそば、暖房器具のそば、こたつの 中、直射日光の当たる場所、炎天下の車内など)で使用、 保管、放置しないでください。 火災、やけど、けがの原因となります。

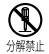

分解、改造をしないでください。 火災、やけど、けが、感電の原因となります。

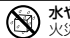

水や飲料水、ペットの尿などで濡らさないでください。 火災、やけど、けが、感電の原因となります。

水漂れ禁止

## **警告**

■ microSDカード/マイク付ステレオヘッドセット (共通)

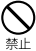

強い力や衝撃を与えたり、投げ付けたりしないでください。 火災、やけど、けが、感電の原因となります。

■ マイク付ステレオヘッドセット

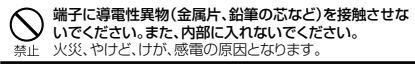

自動車などを運転中にマイク付ステレオヘッドセットを使 用しないでください。 事故の原因となります。

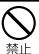

歩行中は、周囲の音が聞こえなくなるほど、マイク付ステ レオヘッドセットの音量を上げないでください。また、周囲 の交通、路面状態には気を付けてください。 事故の原因となります。

## **注意**

■ microSDカード/マイク付ステレオヘッドセット(共通)

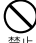

湿気やほこりの多い場所や高温になる場所には、保管しな いでください。

火災、やけど、感電の原因となります。

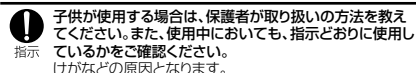

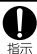

乳幼児の手の届かない場所に保管してください。 誤って飲み込んだり、けがなどの原因となったりします。

#### ■ microSDカード

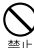

高温になる場所(火のそば、暖房器具のそば、こたつの 中、直射日光の当たる場所、炎天下の車内など)で使用、

保管、放置しないでください。 機器の変形やデータの消失、故障の原因となります。

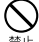

曲げたり、重いものをのせたりしないでください。 か障の原因となります。

警止

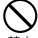

金属端子部分に手や導電性異物(金属片、鉛筆の芯など) で触れたり、ショートさせたりしないでください。 データの消失、故障の原因となります。

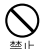

microSDカードへのデータの書き込み/読み出し中に、 振動/衝撃を与えたり、電源を切ったり、機器から取り外 したりしないでください。 データの消失、故障の原因となります。

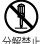

分解、改造をしないでください。 データの消失、故障の原因となります。

水や飲料水、ペットの尿などで濡らさないでください。 火災、やけど、けが、感電の原因となります。

水濡れ禁止

#### ■ マイク付ステレオヘッドセット

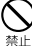

マイク付ステレオヘッドセットのコードを持って本端末を 振り回さないでください。

本人や他の人に当たったり、コードが外れたりするなど、け がなどの事故、故障、破損の原因となります。

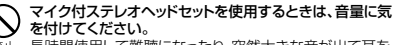

禁止 長時間使用して難聴になったり、突然大きな音が出て耳を いためたりする原因となります。

#### **共通のお願い**

#### ■ 水をかけないでください。

本端末、電池パック、アダプタ、USB接続ケーブル、ドコモ miniUIMカードは防水性能を有しておりません。風呂場などの 湿気の多い場所でのご使用や、雨などがかかることはおやめく ださい。また身に付けている場合、汗による湿気により内部が 腐食し故障の原因となります。調査の結果、これらの水濡れに よる故障と判明した場合、保証対象外となり修理できないこと がありますので、あらかじめご了承ください。 なお、保証対象外ですので修理を実施できる場合でも有料修

#### 理となります。

#### ■ お手入れは乾いた柔らかい布(めがね拭きなど)で拭いてください。

- 乾いた布などで強く擦ると、ディスプレイに傷がつく場合が あります。
- ディスプレイに水滴や汚れなどが付着したまま放置すると、 シミになることがあります。
- アルコール、シンナー、ベンジン、洗剤などで拭くと、印刷が 消えたり、色があせたりすることがあります。

#### ■ 端子は時々乾いた綿棒などで清掃してください。

端子が汚れていると接触が悪くなり、電源が切れたり充電不十分 の原因となったりしますので、端子を乾いた綿棒などで拭いてくだ さい。また、清掃する際には端子の破損に十分ご注意ください。

#### ■ エアコンの吹き出し口の近くに置かないでください。

急激な温度の変化により結露し、内部が腐食し故障の原因とな ります。

#### ■ 本端末や雷池パックなどに無理な力がかからないように使用し てください。

多くのものが詰まった荷物の中に入れたり、衣類のポケットに 入れて座ったりするとディスプレイ、内部基板、電池パックなど の破損、故障の原因となります。また、外部接続機器を外部接 続端子やヘッドホン接続端子に差した状態の場合、コネクタ破 損、故障の原因となります。

- ディスプレイは金属などで擦ったり引っかいたりしないでください。 傷つくことがあり故障、破損の原因となります。
- オプション品に添付されている個別の取扱説明書をよくお読 みください。
- <u>22 はじめに</u>

#### **本端末についてのお願い**

- ディスプレイの表面を強く押したり、爪やボールペン、ピンなど 先の尖ったもので操作したりしないでください。 ディスプレイが破損する原因となります。
- 極端な高温、低温は避けてください。 温度は5℃~35℃、湿度は45%~85%の範囲でご使用くだ さい。
- 一般の電話機やテレビ・ラジオなどをお使いになっている近く で使用すると、悪影響を及ぼす原因となりますので、なるべく 離れた場所でご使用ください。
- お客様ご自身で本端末に登録された情報内容は、別にメモを 取るなどして保管してくださるようお願いします。 万が一登録された情報内容が消失してしまうことがあっても、当 社としては責任を負いかねますのであらかじめご了承ください。
- 本端末を落としたり、衝撃を与えたりしないでください。 故障、破損の原因となります。
- 外部接続端子やヘッドホン接続端子に外部接続機器を接続する際 に斜めに差したり、差した状態で引っ張ったりしないでください。 故障、破損の原因となります。
- 使用中、充雷中、本端末は温かくなりますが、異常ではありませ ん。そのままご使用ください。
- カメラを直射日光の当たる場所に放置しないでください。 素子の退色・焼付きを起こす場合があります。
- リアカバーを外したまま使用しないでください。 電池パックが外れたり、故障、破損の原因となったりします。
- microSDカードの使用中は、microSDカードを取り外したり、 本端末の電源を切ったりしないでください。 データの消失、故障の原因となります。
- 磁気カードなどを本端末に近づけないでください。 キャッシュカード、クレジットカード、テレホンカード、フロッピー ディスクなどの磁気データが消えてしまうことがあります。
- 本端末に磁気を帯びたものを近づけないでください。 強い磁気を近づけると誤動作の原因となります。
- 本端末をデコレーションしたり、ペインティングしたりしないで ください。

誤動作の原因となります。

#### **電池パックについてのお願い**

■ 雷池パックは消耗品です。 使用状態などによって異なりますが、十分に充電しても使用時 。<br>間が極端に短くなったときは電池パックの交換時期です。指定 の新しい電池パックをお買い求めください。 ■ 充電は、適正な周囲温度(5℃~35℃)の場所で行ってください。 ■ 電池パックの使用時間は、使用環境や電池パックの劣化度によ り異なります。 ■ 雷池パックの使用条件により、寿命が近づくにつれて雷池パッ クが膨れる場合がありますが問題ありません。 ■ 電池バックを保管される場合は、次の点にご注意ください。 • フル充電状態(充電完了後すぐの状態)での保管 • 電池残量なしの状態(本端末の電源が入らない程消費して いる状態)での保管

電池パックの性能や寿命を低下させる原因となります。 保管に適した電池残量は、目安として電池残量が40パーセン ト程度の状態をお勧めします。

## **アダプタについてのお願い**

■ 充電は、適正な周囲温度(5℃~35℃)の場所で行ってください。

■ 次のような場所では、充電しないでください。

- 湿気、ほこり、振動の多い場所
- 一般の電話機やテレビ・ラジオなどの近く
- 充電中 アダプタが温かくなることがありますが 異党でけあり ません。そのままご使用ください。
- DCアダプタを使用して充電する場合は、自動車のエンジンを 切ったまま使用しないでください。 自動車のバッテリーを消耗させる原因となります。
- 抜け防止機構のあるコンセントをご使用の場合、そのコンセン トの取扱説明書に従ってください。
- 強い衝撃を与えないでください。また、充電端子を変形させな いでください。 故障の原因となります。

<u>24 はじめに</u>

## **ドコモminiUIMカードについてのお願い**

- ドコモminil IIMカードの取り付け/取り外しには、必要以上に 力を入れないでください。
- 他のICカードリーダー/ライターなどにドコモminiUIMカード を挿入して使用した結果として故障した場合は、お客様の責任 となりますので、ご注意ください。
- IC部分はいつもきれいな状態でご使用ください。
- お手入れは、乾いた柔らかい布(めがね拭きなど)で拭いてく ださい。

■ お客様ご自身で、ドコモminiUIMカードに登録された情報内容 は、別にメモを取るなどして保管してくださるようお願いします。 万が一登録された情報内容が消失してしまうことがあっても、当 社としては責任を負いかねますのであらかじめご了承ください。

- 環境保全のため、不要になったドコモminiUIMカードはドコモ ショップなど窓口にお持ちください。
- ICを傷つけたり、不用意に触れたり、ショートさせたりしないで ください。 データの消失、故障の原因となります。
- ドコモminiUIMカードを落としたり、衝撃を与えたりしないでくだ さい。

故障の原因となります。

■ ドコモminiUIMカードを曲げたり、重いものをのせたりしない でください。 故障の原因となります。

■ ドコモminiUIMカードにラベルやシールなどを貼った状態で、本 端末に取り付けないでください。 故障の原因となります。

#### **Bluetooth機能を使用する場合のお願い**

- 本端末は、Bluetooth機能を使用した通信時のセキュリティと して、Bluetooth標準規格に準拠したセキュリティ機能に対応 しておりますが、設定内容などによってセキュリティが十分で ここことでは、最近にはコンティーファイン・ファー<br>ない場合があります。Bluetooth機能を使用した通信を行う 際にはご注意ください。
- Bluetooth機能を使用した通信時にデータや情報の漏洩が発生 しましても、青任を負いかねますので、あらかじめご了承ください。

#### ■ 周波数帯について

#### 本端末のBluetooth機能/無線LAN機能が使用する周波数 帯は、端末本体の電池パック挿入部に記載されています。ラベ ルの見かたは次のとおりです。

2.4 FH1 / DS4 / OF4 / XX8

2.4 : 2400MHz帯を使用する無線設備を表 します。

FH/DS/OF/XX : 変調方式がFH-SS、DS-SS、OFDM、 その他であることを示します。

- 1 : 想定される与干渉距離が10m以下で あることを示します。
- 4 · · 想定される与干渉距離が40m以下で あることを示します。
- 8 : 想定される与干渉距離が80m以下で あることを示します。
- **□□□□□□□□□□**: 2400MHz~2483.5MHzの全帯域 を使用し、かつ移動体識別装置の帯域 を回避不可であることを意味します。

利用可能なチャンネルは国により異なります。 航空機内の使用は、事前に各航空会社へご確認ください。

■ Bluetoothデバイス使用上の注意事項 本端末の使用周波数帯では、電子レンジなどの家電製品や産 業・科学・医療用機器のほか、工場の製造ラインなどで使用され る免許を要する移動体識別用構内無線局、免許を要しない特 定小電力無線局、アマチュア無線局など(以下「他の無線局」と 略します)が運用されています。

- 1. 本端末を使用する前に、近くで「他の無線局」が運用されて いないことを確認してください。
- 2. 万が一、本端末と「他の無線局」との間に電波干渉が発生し た場合には、速やかに使用場所を変えるか、「電源を切る」 など電波干渉を避けてください。
- 3. その他、ご不明な点につきましては、裏表紙の「総合お問い 合わせ先」までお問い合わせください。

#### <u>26 はじめに</u>

## **無線LAN(WLAN)についてのお願い**

■ 無線LAN(WLAN)は、雷波を利用して情報のやり取りを行う ため、電波の届く範囲であれば自由にLAN接続できる利点が あります。その反面、セキュリティの設定を行っていないとき は、悪意ある第三者に通信内容を盗み見られたり、不正に侵入 されてしまう可能性があります。お客様の判断と責任におい て、ヤキュリティの設定を行い、使用することを推奨します。

#### ■ 無線LANについて

電気製品・AV・OA機器などの磁気を帯びているところや電磁 波が発生しているところで使用しないでください。

- 磁気や雷気雑音の影響を受けると雑音が大きくなったり、 通信ができなくなることがあります(特に電子レンジ使用時 には影響を受けることがあります)。
- テレビ、ラジオなどに近いと受信障害の原因となったり、テ レビ画面が乱れることがあります。
- 近くに複数の無線LANアクセスポイントが存在し、同じチャン ネルを使用していると、正しく検索できない場合があります。
- WLANを海外で利用する場合、ご利用の国によっては使用 場所などが制限されている場合があります。その場合は、そ の国の使用可能周波数、法規制などの条件を確認の上、ご 利用ください。
- 2.4GHz機器使用上の注意事項

WLAN搭載機器の使用周波数帯では、電子レンジなどの家電 製品や産業・科学・医療用機器のほか、工場の製造ラインなどで 使用されている移動体識別用の構内無線局(免許を要する無線 局)および特定小電力無線局(免許を要しない無線局)ならびに アマチュア無線局(免許を要する無線局)が運用されています。

- 1. この機器を使用する前に、近くで移動体識別用の構内無線 局および特定小電力無線局ならびにアマチュア無線局が 運用されていないことを確認してください。
- 2. 万が一、この機器から移動体識別用の構内無線局に対して 有害な電波干渉の事例が発生した場合には、速やかに使 用周波数を変更するかご利用を中断していただいた上で、 ||第2版||2012年12月||2012年12月| き、混信回避のための処置など(例えば、パーティションの 設置など)についてご相談ください。

- 3. その他、この機器から移動体識別用の特定小電力無線局 さつについた。 こうぶ けんぶん こうじょう うまかい 生した場合など何かお困りのことが起きたときは、裏表紙の 「総合お問い合わせください。
- 木端主の5GHz帯の使用チャンネルについて 本端末は、5GHzの周波数帯において、W52、W53、W56の 3種類のチャンネルを使用できます。

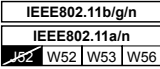

• 5.2GHz/5.3GHz帯無線LAN(W52/W53)の屋外使 用は電波法で禁止されています。

## **FeliCaリーダー/ライター機能についてのお 願い**

- 本端末のFeliCaリーダー/ライター機能は、無線局の免許を要 しない微弱電波を使用しています。
- 使用周波数は13.56MHz帯です。周囲で他のリーダー/ ライターをご使用の場合、十分に離してお使いください。 また、他の同一周波数帯を使用の無線局が近くにないことを確 認してお使いください。

## **試供品(microSDカード(2GB)、マイク 付ステレオヘッドセット)についてのお願い**

■ microSDカード/マイク付ステレオヘッドセット (共通)

● 水をかけないでください。 microSDカード、マイク付ステレオヘッドセットは防水性能を有 しておりません。風呂場などの湿気の多い場所でのご使用や、 雨などがかかることはおやめください。また、身に付けている場 合、汗による湿気により内部が腐食し故障の原因となります。

● 端子は時々乾いた綿棒などで清掃してください。 端子が汚れていると接触が悪くなり、電源が切れたり充電不十 。<br>分の原因となったりしますので、端子を乾いた綿棒などで拭い てください。また、清掃する際には端子の破損に十分ご注意く ださい。

<u>28 はじめに</u>

● エアコンの吹き出し口の近くに置かないでください。 急激な温度の変化により結露し、内部が腐食し故障の原因とな

ります。

- マイク付ステレオヘッドセット
- 携帯電話からマイク付ステレオヘッドセットを取り外すと きは、必ずマイク付ステレオヘッドセットのプラグ部分を 持って携帯電話から水平に引き抜いてください。 無理に引き抜こうとすると故障の原因となります。

**注意**

■ 改造された本端末は絶対に使用しないでください。改造した機 器を使用した場合は電波法に抵触します。

本端末は、電波法に基づく特定無線設備の技術基準適合証明 などを受けており、その証として「技適マーク (2) が本端末の 銘版シールに表示されております。

本端末のネジを外して内部の改造を行った場合、技術基準適 合証明などが無効となります。

技術基準適合証明などが無効となった状態で使用すると、電波 法に抵触しますので、絶対に使用されないようにお願いいたし ます。

#### ■ 白動車などを運転中の使用にはご注意ください。

運転中の携帯電話を手で保持しての使用は罰則の対象となり ます。

ただし、傷病者の救護または公共の安全の維持など、やむを得 ない場合は対象外となります。

■ FeliCaリーダー/ライター機能は日本国内で使用してください。 本端末のFeliCaリーダー/ライター機能は日本国内での無線 規格に準拠しています。

海外でご使用になると罰せられることがあります。

#### ■ 基本ソフトウェアを不正に変更しないでください。

ソフトウェアの改造とみなし故障修理をお断りする場合があり ます。

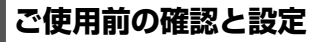

# **各部の名称と機能**

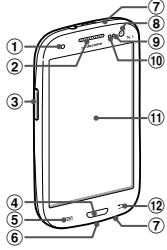

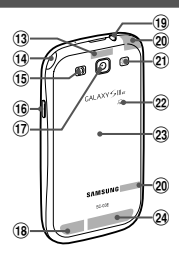

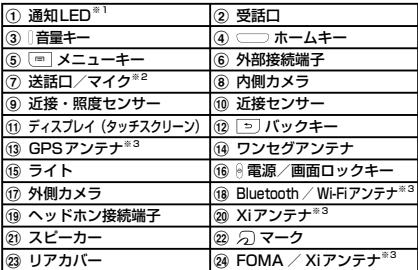

※1 通知がある場合などに点灯/点滅します。<br>※2 上部は動画撮影時に、下部は通話時、音声認識時、ボイ  $\frac{1}{2}$ <br>※2 上部は動画撮影時に、<br>スレコーダー録音時、 スレコーダー録音時、動画撮影時などに動作します。

アンテナは、本体に内蔵されています。アンテナ付近を<br>手で覆うと品質に影響を及ぼす場合があります。 こ影響を及ぼす場合があります。

<u>30 ご使用前の確認と設定</u>

# **ドコモminiUIMカード/ microSD カード/電池パックの取り付け**

#### ドコモminiUIMカードは、お客様の電話番号などの情報が記録さ れているICカードです。

- 本端末では、ドコモminiLIIMカードのみご利用できます。ドコモ UIMカード、FOMAカードをお持ちの場合には、ドコモショップ窓 口にてお取り替えください。
- ドコモminiUIMカードが取り付けられていないと、本端末で電話 の発着信やメールの送受信、データ通信などの通信が利用でき ません。
- 日本国内では、ドコモminiUIMカードを取り付けないと緊急通報 番号(110番、119番、118番)に発信できません。
- ドコモminiUIMカードは、対応端末以外ではご利用いただけない ほか、ドコモUIMカードからのご変更の場合は、ご利用のサイトや データなどの一部がご利用いただけなくなる場合があります。
- 本端末の電源を切り、ディスプレイなどが傷つかないよう、手に 持って行ってください。また、指や手で りを押さないようにご注意 ください。
- リアカバーの取り付け/取り外しは、無理な力を入れて曲げたり、 ねじったりしないでください。 リアカバーが破損することがあります。
- 本端末は、2GBまでのmicroSDカードと32GBまでの microSDHCカードおよび64GBまでのmicroSDXCカードに 対応しています(2012年11月現在)。ただし、市販されている すべてのmicroSDカードの動作を保証するものではありませ ん。 対応のmicroSDカードは各microSDカードメーカーへお問い

合わせください。

- microSDXCカードは、SDXC対応機器でのみご利用いただけ ます。SDXC非対応の機器にmicroSDXCカードを差し込むと、 microSDXCカードに保存されているデータが破損することな どがあるため、差し込まないでください。
- データが破損したmicroSDXCカードを再度利用するためには、 SDXC対応機器にてmicroSDXCカードの初期化をする必要が あります(データはすべて削除されます)。
- SDXC非対応機器とのデータコピーについては、microSDHC カードもしくはmicroSDカードなど、コピー先/コピー元の機器 の規格に準拠したカードをご利用ください。
- 本端末専用の電池パックSC07をご利用ください。

#### **ご使用前の確認と設定** 31

1 リアカバーの①の部分に指先をかけて、2の方向へ 少し持ち上げ、cの方向に向けてリアカバーを取り外 す

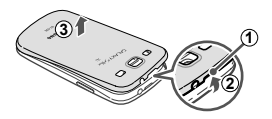

- b ドコモminiUIMカードのIC面を下にして、矢印 の向きにドコモminiUIMカードスロットの奥ま で差し込む
	- 正しい向きに差し込むと、まずドコモminiUIMカード ーー・・・・・・・・・・。<br>スロット内のガイドに軽く当たります。そのまま、「カ チッ」と音がするまで、奥に差し込んでください。

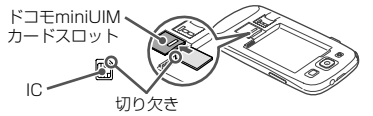

- 3 microSDカードの金属端子面を下にして、矢印 の向きにmicroSDカードスロットへmicroSD カードが固定されるまで奥に差し込む
	- 正しい向きに差し込むと、まずmicroSDカードスロッ ト内のガイドに軽く当たります。そのまま、「カチッ」 と音がするまで、奥に差し込んでください。

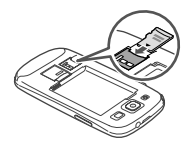

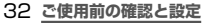

4 電池パックの 囚 マークを上にして、本端末の凸 部分を電池パックの凹みに確実に合わせ、①の方 向へ押し付けながら、2の方向へ押し込む

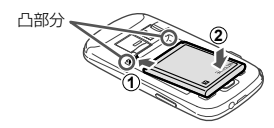

5 リアカバーの向きを確認して本端末に合わせるよ うに装着し、しっかりと押しながらすき間がない ように取り付ける

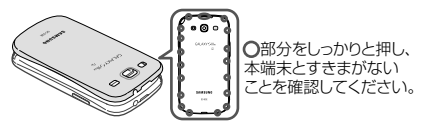

#### **ご使用前の確認と設定** 33

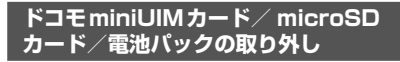

リアカバーの①の部分に指先をかけて、②の方 向へ少し持ち上げ、cの方向に向けてリアカバー を取り外す

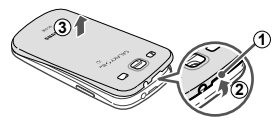

2 本端末の凹み部分を利用して電池パックに指先を かけて、矢印の方向へ持ち上げて取り外す

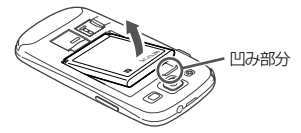

- c 本端末に取り付けられているドコモminiUIM カードを軽く押し込む
	- ドコモminiUIMカードが少し出ます。
- 4 ドコモminiUIMカードを矢印の向きにまっすぐ 引き出す

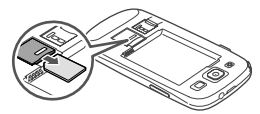

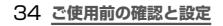
# e 本端末に取り付けられているmicroSDカードを 軽く押し込む

- microSDカードが少し出ます。
- f microSDカードを矢印の向きにまっすぐ引き出 す

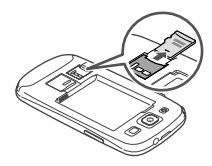

#### お知らせ

- microSDカードを取り外すとき、microSDカードが本端末から 飛び出す場合がありますのでご注意ください。
- ドコモminiUIMカードを取り扱うときは、IC面に触れたり、傷つ けないようにご注意ください。
- ドコモminiUIMカードを無理に取り付けたり取り外したりしよう とすると、ドコモminiUIMカードが破損することがありますので ご注意ください。
- 取り外したドコモminiUIMカードはなくさないようご注意ください。

 **充電**

# **ACアダプタを使って充電する**

ACアダプタ03(別売)※を使って充電する方法を説明します。 ※ ACアダプタ03は、ACアダプタ03本体とmicroUSB接 続ケーブルで構成されています。

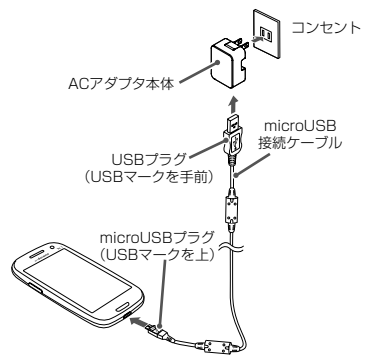

- a 本端末の外部接続端子に、microUSB接続ケー ブルのmicroUSBプラグを +>+ の刻印面を上に して差し込む
- 7 microUSB接続ケーブルのUSBプラグを、→→の 刻印面を手前にして、ACアダプタ本体のUSBコ ネクタへ矢印の向きに水平にしっかりと差し込む
- 3 ACアダプタ本体の電源プラグを起こし、コンセン トに差し込む
	- 充電が完了すると、ステータスバーに が表示されます。
- <u>36 ご使用前の確認と設定</u>
- d 充電が完了したら、ACアダプタ本体の電源プラ グをコンセントから抜く
- 5 本端末からmicroUSB接続ケーブルのmicroLISB プラグを水平に引き抜く
- f ACアダプタ本体からmicroUSB接続ケーブルの USBプラグを水平に抜く

#### お知らせ

- 付属のUSB接続ケーブル SCO2で本端末とパソコンを接続して も、本端末を充電できます(本端末の状態により、充電に時間がかか る場合や、充電できない場合があります)。
- USB接続で充電するとき、パソコン上に「同期セットアップウィザー ド」画面などが表示された場合は、「キャンセル」を選択してください。

**電源を入れる**

#### a を2秒以上押す

• 起動画面が表示され、続いて画面ロック (P.60) が 設定された状態のホーム画面が表示されます。

#### 初めて電源を入れた場合

画面の指示に従って初期設定を行います(P.42)。

# 2 ●をタップ

• ホ ー ム 画 面 を「TouchWiz標準モード」または 「TouchWizかんたんモード」に設定している場合は、 画面ロックが解除されるまで、画面を上下左右のいずれ ーーー<br>かの方向にスワイプ (P.39) します。

# **電源を切る**

#### ┃ ☞を1秒以上押す

• 端末オプション画面が表示されます。

# **7 「電源OFF」→ 「OK」**

• 終了画面が表示され、電源が切れます。

# <u>38 ご使用前の確認と設定</u>

 **基本操作**

# **タッチスクリーンの使いかた**

本端末のタッチスクリーン(ディスプレイ)は、指で触れて操作 することができます。本書内では主な操作方法を次のように表 記しています。

#### ■ タップする/ダブルタップする

表示項目やアイコンなどを指で軽く触れ て選択/実行します(タップ)。 また、表示されている画像やホームペー ジなどをすばやく2回続けてタップして、 表示内容を拡大/縮小します(ダブルタッ プ)。

#### ■ スクロールする

表示内容を指で押さえながら上下左右に 動かしたり、表示を切り替えたりします。

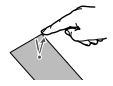

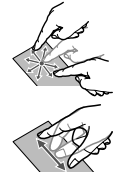

#### ■ 2本の指の間隔を広げる/狭める

表示されている画像やホームページなど を2本の指で押さえながら、指の間隔を広 げたり、狭めたりして表示内容の拡大/縮 小ができます。

#### ■ ロングタッチする

表示内容や表示項目などを指で1秒以上触れ続けて、メ ニューなどを表示します。

#### ■ ドラッグする

表示項目やアイコンなどを指で押さえながら、移動します。

#### ■ スワイプする

表示画面を指で軽くなぞる動作です。

#### ■ フリックする

表示内容を指で押さえながら、すばやく上下左右に動かして 離し、表示内容をスクロールします。

# **ディスプレイの表示方向を自動的に切り替える**

本端末は、本体の縦/横の向きや傾きを感知して自動的にディ スプレイの表示方向の切り替えなどを行うモーションセンサー に対応しています。

】 ホーム画面で □□ → 「本体設定」 → 「ディスプレイ」<br>2 「画面の自動回転」にチェックを付ける

#### 「画面の自動回転」にチェックを付ける

#### **画面の表示内容を画像として保存する**

表示中の画面を画像として保存(スクリーンキャプチャ)できます。

# 】 画像として保存したい画面を表示<br>*9* ○──>と <u></u> ◎ を同時に 1 秒以上押す

#### ( ̄ ̄) と ◎ を同時に 1 秒以上押す

• 画像が保存されると、ステータスバーに ■ が表示され ます。

#### お知らせ

• 一部のアプリケーションではスクリーンキャプチャが動作しない 場合があります。

# <u>40 ご使用前の確認と設定</u>

# **文字を入力する**

文字を入力するには、文字入力欄をタップして文字入力用の キーボードを表示し、キーボードのキーをタップします。 ここでは、「Samsung日本語キーパッド」で文字を入力する方 法について説明します。

#### **Samsung日本語キーパッドで入力する**

Samsung日本語キーパッドは、「テンキー」と「QWERTYキー」 の2種類のキーボードを利用できます。

- テンキー : 一般の携帯電話のような入力方法(マルチタップ方 式)のキーボードです。入力したい文字が割り当てられている キーを文字が入力されるまで数回タップします。
- QWERTYキー : パソコンのキーボードと同じ配列のキーボード です。日本語をローマ字で入力します。

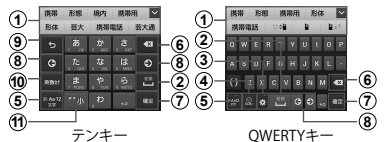

- a 予測変換候補/通常変換候補が表示されます。候補をタッ プすると文字を入力できます。
- b 通常変換候補を表示します。
- ③ 設定メニューを表示したり、キーボードの切り替えに使用 します。
- d 絵文字/記号/顔文字の一覧を表示します。
- e 文字入力モードを切り替えます。
- $\hat{6}$ ) カーソルの左側にある文字や記号などを削除します。
- g 入力した文字を確定します。
- )。<br>⑧ カーソルを左または右に移動します。
- i 確定前の文字を、キーをタップしたときと逆順に切り替えます。
- 10 英数カナの変換候補が表示されます。再度タップすると予 測変換候補/通常変換候補が表示されます。
- (f) 濁点と半濁点を付けたり、文字を大文字/小文字に切り替 えます。

# **初期設定**

お買い上げ後、初めて本端末の電源を入れた場合は、画面の指 示に従って以下の手順で使用する言語やSamsungアカウント、 Googleアカウントの設定、Googleの位置情報の設定、およびド コモサービスの初期設定を行います。

ネットワークとの接続や設定の省略などによっては手順が異なる 場合があります。

# 「次へ」

- 言語を変更する場合は、「日本語」 → 使用する言語をタッ プします。
- ユーザー補助設定を変更する場合は、「ユーザー補助」 → ユーザー補助を設定します。

# 9 Samsungアカウントを設定

- 「スキップ」をタップすると、後でアカウントをセット アップすることができます。
- インターネットに接続されていない場合は、画面の指示 に従ってWi-Fiを設定(P.45)してSamsungアカウ ントを設定するか、後で設定を行う操作をしてください。

#### 3 Googleアカウントを設定

- 既にアカウントを持っている場合は「はい」を、アカウ ントを持っていない場合は「いいえ」をタップします。
- 
- ▲ Google+に参加するかどうか設定<br>5 Google Playで購入可能にするか e Google Playで購入可能にするかどうかを設定
- f Googleアカウントを使用して、復元やバック アップを行うかどうかを設定 → ■
- g Google位置情報の利用を許可するかどうかを設 定 →
	- 携帯端末の所有者の入力画面が表示された場合は、画面 の指示に従って操作してください。

# <u>42 ご使用前の確認と設定</u>

# R ホーム選択画面で 「docomo Palette UI」 → 「次  $\sim$   $\sqrt{ }$

- 「TouchWiz標準モード」または「TouchWizかんたん モード」を選択すると、Samsungが提供するホームを 利用できます。
- ホーム画面で「ホーム切替」をタップして、ホームを変 更できます。
- 9 「完了」
	- 続けてドコモサービスの初期設定を行います。
- 10 「進む」
	- アプリ一括インストールの画面が表示されます。
	- 「今すぐインストール」を選択すると、すでにご契約さ れているサービスのアプリのインストールを行います。 インストールしない場合は、「後でインストール」を選 択します。
- || 「進む」
	- おサイフケータイを利用するための初期設定画面が表示 されます。
	- 「設定する」を選択した場合は、「進む」をタップし、画 面の指示に従って操作してください。
- 17 「進む」
	- ドコモアプリパスワードの設定画面が表示されます。
- |3 ドコモアプリパスワードを設定
	- 「設定する」を選択した場合は、ドコモアプリパスワー ドを入力します。
- 14 「進む」
	- 位置提供設定の画面が表示されます。
	- 「位置提供ON」を選択すると位置情報の送信を許可しま す。
	- 「位置提供OFF」を選択すると位置情報の送信を拒否し ます。
	- 「電話帳登録外拒否」を選択すると電話帳に登録してい ない相手には居場所は送信されません。
- 15 「進む」→ 「OK」

# **Samsungアカウントについて**

Samsungアカウントを設定すると、SIM変更アラートを設定 できるようになります。また、SamsungDiveを利用して、本端 末をリモートコントロールすることもできます。

- Samsungアカウントは、ホーム画面で → 「本体設定」→ 「アカウント追加」→「Samsung account」をタップして、画 面の指示に従って設定します。
- SamsungDiveの詳細については、以下のホームページをご覧 ください。

http://www.samsungdive.com

#### お知らせ

- Samsungアカウントに設定したパスワードはメモを取るなどし てお忘れにならないようお気をつけください。また、パスワード を忘れた場合は、SamsungDiveで新しいパスワードを登録で きます。
	- a ホーム画面で → 「本体設定」 → 「セキュリティ」 → 「端末リモート追跡Webページ」
		- ブラウザで[http://www.samsungdive.comに](http://www.samsungdive.com)ア クセスしても設定することができます。
	- 2 「サインイン」→「電子メールまたはパスワードを取得 してください。」
	- 3 画面の指示に従って新しいパスワードを登録

# <u>44 ご使用前の確認と設定</u>

 **Wi-Fiを設定する**

# a ホーム画面で → 「本体設定」 → 「Wi-Fi」

- ■◎ をタップ
	- 利用可能なWi-Fiネットワークのスキャンが自動的に開 始され、一覧表示されます。
- 3 接続したいWi-Fiネットワークをタップ→「接 続」
	- セキュリティで保護されているWi-Fiネットワークに接 続する場合は、パスワード(ヤキュリティキー)を入力 し、「接続」をタップします。

お知らせ

- Wi-Fi機能がONのときもパケット通信を利用できます。ただし、 Wi-Fiネットワーク接続中は、Wi-Fiが優先されます。Wi-Fiネッ トワークが切断されると、自動的にLTF/3G/GPRS ネット ワークでの接続に切り替わります。切り替わったままでご利用に なる場合は、パケット通信料が発生しますのでご注意ください。
- Wi-Fi利用時にドコモサービスをWi-Fi経由で利用する場合は 「Wi-Fiオプションパスワード」の設定が必要です。ホーム画面 で → 「本体設定」 → 「ドコモサービス」 → 「ドコモアプリ Wi-Fi利用設定」から設定ができます。

# **テザリングを利用する**

テザリングとは一般に、スマートフォンなどのモバイル機器を モデムとして使い、無線LAN対応機器、USB対応機器をイン ターネットに接続させる機能です。

#### **USBテザリング**

本端末とパソコンを付属のUSB接続ケーブル SC02で接続し、 インターネットに接続することができます。

• USBテザリングを行うには、専用のドライバをパソコンにイン ストールする必要があります。専用のドライバのダウンロードや その他詳細については、以下のホームページをご覧ください。 <パソコンから> [http://www.samsung.com/jp/support/](http://www.samsung.com/jp/support/download.html) [download.html](http://www.samsung.com/jp/support/download.html)

#### a 本端末の外部接続端子に、USB接続ケーブル SC02のmicroUSBプラグを差し込み、本端末 をパソコンに接続

- microUSBプラグは、 → の印刷面を上にして水平に 差し込みます。
- 2 ホーム画面で → 「本体設定」 → 「その他の設 定」 → 「テザリング」

# 3 「USBテザリング」→注意事項の詳細を確認 → 「OK」

#### お知らせ

- USBテザリング中はmicroSDカードをパソコンに接続できま せん。
- USBテザリングに必要なパソコンの動作環境(OS)は以下のと おりです。なお、OSのアップグレードや追加/変更した環境で の動作は保証いたしかねます。
	- Windows XP (Service Pack 3以降)
	- Windows Vista
	- Windows 7

# <u>46 ご使用前の確認と設定</u>

#### **Wi-Fiテザリング**

本端末をポータブルWi-Fiホットスポットとして利用し、無線 LAN対応機器をインターネットに10台まで同時接続させるこ とができます。

a ホーム画面で → 「本体設定」 → 「その他の設 定」 → 「テザリング」 → 「Wi-Fiテザリング」

2 <mark>○</mark> をタップ<br>3 注意事項の詳

注意事項の詳細を確認 → 「OK」

**mopera U**

mopera UはNTTドコモのISPです。mopera Uにお申し込み いただいたお客様は、簡単な設定でインターネットをご利用い ただけます。mopera Uはお申し込みが必要な有料サービスで す。

#### **mopera Uを設定する**

- a ホーム画面で → 「本体設定」 → 「その他の設 定」 → 「モバイルネットワーク」 → 「APN」
- ? 「mopera U」/「mopera U設定」の をタッ プして ● (緑色) にする

#### お知らせ

• 「mopera U設定」はmopera U設定用アクセスポイントです。 mopera U設定用アクセスポイントをご利用いただくと、パケッ ト通信料がかかりません。なお、初期設定画面、および設定変更 画面以外には接続できないのでご注意ください。mopera U設 定の詳細については、mopera Uのホームページをご覧くださ い。

# **連絡先をインポート/エクスポートする**

microSDカードやドコモminiUIMカードと本端末の間で連絡 先をインポート/エクスポートできます。また、連絡先はメール 送信もできます。

- 】 ホーム画面で → 「電話帳」<br>**2** 連絡先一覧画面で <u>画</u> → 「そ 連絡先一覧画面で | ■ → 「その他」 → 「インポー ト/エクスポート」
- c 以下の操作を行う

#### 連絡先をインポートする場合

「SIMカードからインポート」/「SDカードからインポー ト」 → 保存先を選択します。

- 「SDカードからインポート」を選択した場合は、 microSDカードから連絡先をインポートします。
- Googleアカウントを設定していない場合は保存先の選択 画面が表示されず、docomoアカウントが保存先になり ます。
- microSDカードに複数の連絡先データ(vCard)が保存 されている場合は、電話帳の選択画面が表示されます。 画面の指示に従ってインポート方法を選択してください。

#### 連絡先をエクスポートする場合

「SDカードにエクスポート」 → エクスポートの対象を選 択 → 「OK」 → 画面の指示に従って操作します。

#### 連絡先データ (vCard) として送信する場合

「表示可能な電話帳を共有」→ 送信方法を選択します。

#### <u>48 ご使用前の確認と設定</u>

本端末の電源を入れて起動が完了すると、ホーム画面が表示され ます。

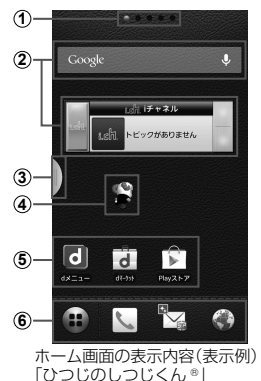

©NTT DOCOMO a ホーム画面の現在の位置を表示します。ホーム画面を左右 にスクロール/フリックして切り替えられます。

- ② ウィジェット タップして、ウィジェット(ホーム画面に配置するアプリ ケーション)の起動や操作を行います。
- 3 マルチウィンドウ 主なアプリケーションのアイコン一覧を、どの画面からで も呼び出すことができます。 「編集」をタップすると、マルチウィンドウに表示させるア イコンの追加・削除ができます。 を長押しすると、マルチウィンドウのタブが表示され ます。このタブをタップすると、マルチウィンドウのアイ コン一覧が表示されます。

[5] を再度長押しすると、マルチウィンドウのタブを非表 示にすることができます。

- d マチキャラ(例:ひつじのしつじくん) メール受信や着信などの情報をお知らせします。
- **6 ショートカット** タップして、よく使うアプリケーションなどを起動できます。
- 6 ホーム画面を切り替えても堂に表示されます。 ■ 以外のアイコンは、ショートカット、フォルダ、グルー プを配置できます。

#### **マルチウィンドウで表示する**

アプリケーションを起動している状態で、マルチウィンドウか らアイコンをドラッグすると別々の画面で2つのアプリケー ションを同時に表示することができます。

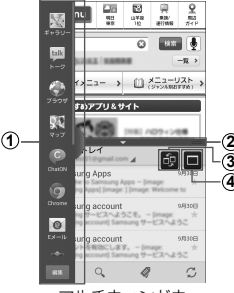

マルチウィンドウ

- a マルチウィンドウのアイコン一覧 アプリケーションをアイコン一覧から表示したい位置へド ラッグします。
- ② マルチウィンドウバー バーを移動させて表示領域を調整します。
- 3 画面切り替えボタン※ 2画面に表示したときに、上下を切り替えます。
- <u>50 ご使用前の確認と設定</u>
- 4 全画面表示ボタン® 全画面表示に戻ります。
- ※ マルチウィンドウバーをタップすると表示されます。

#### **ホーム画面をカスタマイズする**

任意のホーム画面にウィジェットやショートカットを追加した り、壁紙を変更したりできます。

a ホーム画面をロングタッチ → 「ショートカット」 /「ウィジェット」/「フォルダ」/「きせかえ」 /「壁紙」/「グループ」/「ホーム画面一覧」 /「壁紙ループ設定」をタップする

# b 追加/変更の操作を行う ウィジェットやショートカットを移動/削除する場合

- ホーム画面で各アイコンをロングタッチ → ドラッグし て移動します。削除するには、 ■までドラッグし、ウィ ジェットやショートカットが赤く表示されたら離しま す。
- ホーム画面で各アイコンをロングタッチ → 「削除」を タップしても、アイコンを削除できます。

# **画面表示/主な アイコン**

ディスプレイ上部のステータスバーには、本端末の状態や通知 情報などを示すアイコンが表示されます。ステータスバーの左 側に通知アイコンが表示され、右側にステータスアイコンが表 示されます。

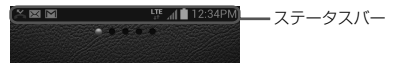

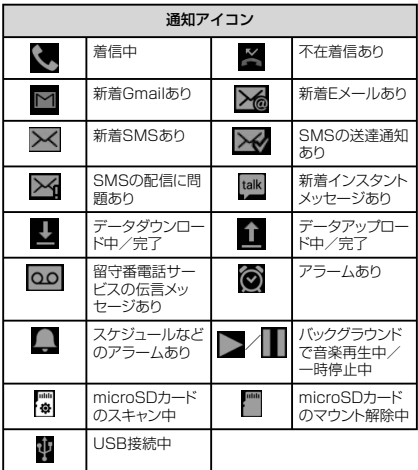

# <u>52 ご使用前の確認と設定</u>

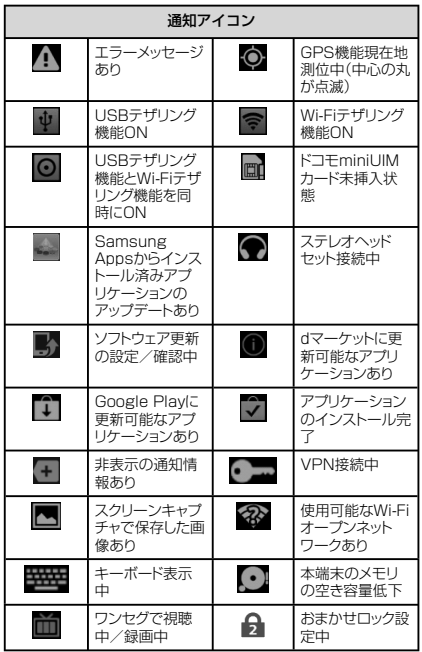

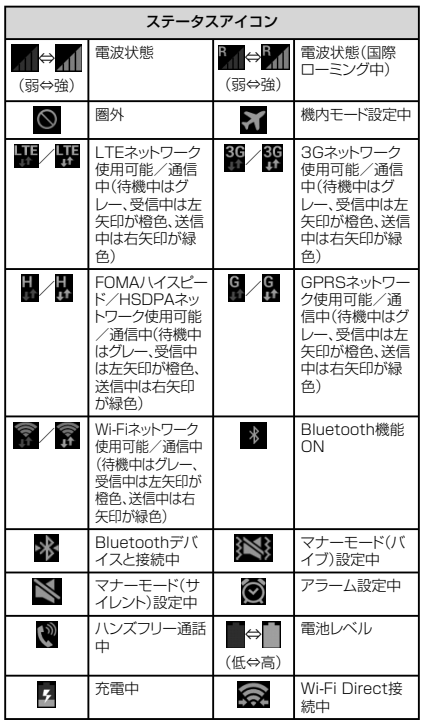

# <u>54 ご使用前の確認と設定</u>

# **通知パネルについて**

ステータスバーを下方向にスクロールすると通知パネルが表示 され、アイコンをタップして機能を設定したり、通知情報などを ー・・・・・・・ ー・ー・<br>確認したりすることができます。

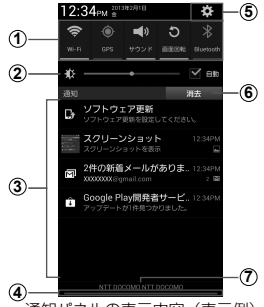

通知パネルの表示内容(表示例)

- a 各種機能のON / OFFを切り替えます。左右にドラッグすると、 表示されていないアイコンを表示できます。
- b 左右にドラッグすると、ディスプレイの明るさを調節できます。
- c 進行中情報や通知情報が表示されます。
- (4) 上方向にスクロールすると通知パネルを閉じます。
- e タップすると、設定メニューが表示されます。
- 6 タップすると通知情報とステータスバーの通知アイコンの表示を 消去できます。
	- 通知情報の種類によっては、消去できない場合もあります。
- g 接続中のネットワークの通信事業者名とドコモminiUIMカードか .........<br>ら読み取った事業者名が表示されます。

お知らせ • aのアイコンは、ONに設定されている場合は緑色で表示されます。

# **アプリケーション画面**

本端末の機能やアプリケーションは、アプリケーション画面にアイコ ンで表示され、タップして起動したり、設定を確認したりすることが できます。アプリケーション画面は複数のページで構成され、タブを タップしたり、上下にスクロール/フリックして表示を切り替えるこ とができます。

#### a ホーム画面で

• アプリケーション画面が表示されます。

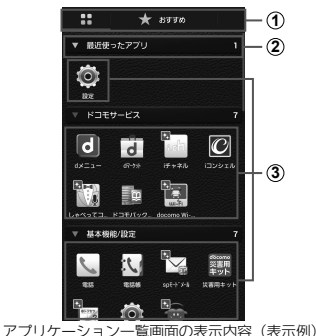

- ① ■/おすすめタブ
	- アプリケーション一覧画面/おすすめアプリ一覧画面を 表示します。
	- おすすめタブでは、ドコモのおすすめアプリが表示され ます。
	- 初回起動時には、説明のページが表示されます。「おす すめアプリを見る」をタップすると、アプリケーション の一覧が表示されます。

#### <u>56 ご使用前の確認と設定</u>

- 2 グループラベル • グループ別にアプリケーションを管理できます。
	- タップして、グループにあるアプリケーションを表示/ 非表示します。
	- 右側の数字は、グループ内にあるアプリケーションの数 を表示します。
- 3) アプリケーション
	- 新規にアプリケーションをダウンロードした場合や既存 のアプリケーションが更新された場合、アプリケーショ ンアイコンの左上に ■ が表示されます。
	- アプリケーションアイコンをロングタッチ → 「ホームへ 追加」でホーム画面にショートカットを追加できます。

#### **本端末で利用する 暗証番号について**

本端末を便利にお使いいただくための各種機能には、暗証番号 が必要なものがあります。本端末の画面ロック用パスワードや ネットワークサービスでお使いになるネットワーク暗証番号な どがあります。用途ごとに上手に使い分けて、本端末を活用して ください。

• 入力した画面ロック用PIN/パスワード、ネットワーク暗証番号、 PINコード、PINロック解除コード(PUK)は、「●」で表示されま す。

#### 各種暗証番号に関するご注意

- 設定する暗証番号は「生年月日」「電話番号の一部」「所在地番号 や部屋番号|「1111」「1234」などの他人にわかりやすい番号は お避けください。また、設定した暗証番号はメモを取るなどしてお 忘れにならないようお気をつけください。
- 暗証番号は、他人に知られないように十分ご注意ください。万が一 暗証番号が他人に悪用された場合、その損害については、当社は 一切の責任を負いかねます。
- 各種暗証番号を忘れてしまった場合は、契約者ご本人であること が確認できる書類(運転免許証など)や本端末、ドコモminiUIM カードをドコモショップ窓口までご持参いただく必要があります。詳 しくは、裏表紙の「総合お問い合わせ先」までご相談ください。
- PINロック解除コードは、ドコモショップでご契約時にお渡しする契 約申込書(お客様控え)に記載されています。ドコモショップ以外で ご契約されたお客様は、契約者ご本人であることが確認できる書 類(運転免許証など)とドコモminiUIMカードをドコモショップ窓口 までご持参いただくか、裏表紙の「総合お問い合わせ先」までご相 談ください。

# <u>58 ご使用前の確認と設定</u>

#### ■ 画面ロック用PIN/パスワード

本端末の画面ロック機能を使用するための暗証番号です。

#### ■ ネットワーク暗証番号

ドコモショップまたはドコモ インフォメーションセンターでの ご注文受付時に契約者ご本人を確認させていただく際や各種 ネットワークサービスご利用時などに必要な数字4桁の番号で す。ご契約時に任意の番号を設定いただきますが、お客様ご自 身で番号を変更できます。

パソコン向け総合サポートサイト「My docomo」※の 「docomo ID/パスワード」をお持ちの方は、パソコンから新 しいネットワーク暗証番号への変更手続きができます。 なおdメニューからは、dメニュー → 「お客様サポートへ」※ →

「各種お申込・お手続き」からお客様ご自身で変更ができます。 ※ 「My docomo」「お客様サポート」については、P.95 をご覧ください。

#### ■ PINコード

ドコモminiUIMカードには、PINコードという暗証番号を設定 。<br>できます。この暗証番号は、ご契約時は「0000」に設定されて いますが、お客様ご自身で番号を変更できます。 PINコードは、第三者による本端末の無断使用を防ぐため、ドコ モminiUIMカードを取り付ける、または本端末の電源を入れる たびに使用者を認識するために入力する4~8桁の番号(コー ド)です。PINコードを入力することにより、発着信および端末 操作が可能となるように設定できます。

- 新しく本端末を購入されて、現在ご利用中のドコモ miniLIIMカードを差し替えてお使いになる場合は、以前に お客様が設定されたPINコードをご利用ください。
- PINコードの入力を3回連続して間違えると、PINコードが ロックされて使用できなくなります。この場合は、「PINロッ ク解除コード」(PUK)を入力してロックを解除してから、 PINコードの再設定を行ってください。 「PUKコード」欄にPINロック解除コード(8桁)を入力 → 「新しいPINコードは欄に新しいPINコードを入力→「OK」 → 再度新しいPINコードを入力 → 「OK」をタップします。

■ PINロック解除コード(PUK) PINロック解除コードは、PINコードがロックされた状態を解除 するための8桁の番号です。なお、PINロック解除コードはお客 様ご自身では変更できません。

• PINロック解除コードの入力を10回連続して間違えると、ド コモminiUIMカードがロックされます。ロックされた場合は、 ドコモショップ窓口までお問い合わせください。

# **PINコードを設定する**

本端末の電源を入れたときにPINコードを入力しないと使用で きないように設定できます。

a ホーム画面で → 「本体設定」 → 「セキュリティ」 → 「SIMカードロックを設定」 → 「SIMカードロッ ク」 → PINコードを入力 → 「OK」

#### **画面ロックの解除方法を設定する**

画面ロックの解除時に、あらかじめ設定しておいたロック解除パ ターンやPIN、パスワードをタッチスクリーンで入力したり、顔認 証をしなければならないように設定できます。

- ホーム画面で 画 → 「本体設定」→ 「ロック画面」 → 「画面ロック」
- 2 画面ロックの解除方法を選択 → 画面の指示に 従って入力
	- 「PIN」は4 ~ 16桁の数字、「パスワード」はアルファベッ トを含む4 ~ 16桁の文字で設定してください。

#### お知らせ

- 画面ロックをOFFにするには、ホーム画面で → 「本体設 定」 → 「ロック画面」 → 「画面ロック」 → 設定した解除方法を 入力 → 「なし」をタップします。
- 解除パターンやPIN、パスワードの入力に5回失敗すると、30秒 後に再度入力するようメッセージが表示されます。 解除パターンを忘れた場合は、再入力の画面で「パターンを忘 れた場合」をタップし、本端末に設定したGoogleアカウントにサ インインするか、パターン設定時に入力したバックアップPINを 入力すると、画面ロックを解除できます。PINやパスワード、バッ クアップPINを忘れた場合は、画面ロックの解除ができませんの でご注意ください。
- フェイスアンロック/パターン/PIN/パスワードで解除方法 を設定すると、さらに詳細な設定項目が表示されます。詳細項 目の「スワイプロック」にチェックを付けると、設定した解除操作 の前に ● をタップする操作が必要になります。

# <u>60 ご使用前の確認と設定</u>

**電話/メール/ウェブブラウザ**

**電話**

# **電話をかける**

- ホーム画面で「電話」→「ダイヤル」
- 2 相手の電話番号を入力
- 3 に をタップ
- d 通話が終了したら「通話を終了」

**電話/メール/ウェブブラウザ** 61

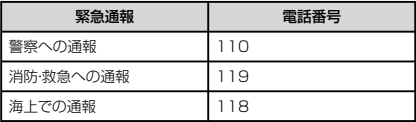

#### お知らせ

- 本端末は、「緊急通報位置通知」に対応しております。110番、 119番、118番などの緊急通報をかけた場合、発信場所の情 報(位置情報)が自動的に警察機関などの緊急通報受理機関に 通知されます。お客様の発信場所や電波の受信状況により、緊 急通報受理機関が正確な位置を確認できないことがあります。 位置情報を通知した場合には、ホーム画面に通報した緊急通報 受理機関の名称が表示されます。なお、「184」を付加してダイ ヤルするなど、通話ごとに非通知とした場合は、位置情報と電話 番号は通知されませんが、緊急通報受理機関が人命の保護な どの事由から、必要であると判断した場合は、お客様の設定によ らず、機関側が位置情報と電話番号を取得することがあります。 また、「緊急通報位置通知」の導入地域/導入時期については、 各堅急通報受理機関の進備状況により異なります。
- 本端末から110番、119番、118番通報の際は、携帯電話から かけていることと、警察・消防機関側から確認などの電話をする 場合があるため、電話番号を伝え、明確に現在地を伝えてくだ さい。また、通報は途中で通話が切れないように移動せず通報 し、通報後はすぐに電源を切らず、10分程度は着信のできる状 態にしておいてください。
- かけた地域により、管轄の消防署・警察署に接続されない場合 があります。
- 日本国内ではドコモminiUIMカードを取り付けていない場合、 PINコードの入力画面、PINコードロック·PUKロック中には堅 急通報110番、119番、118番に発信できません。

**電話を受ける**

#### 1 電話がかかってくる

- 着信中の画面が表示されます。
- 2 8 を表示される円の外側までドラッグ

#### 着信拒否する場合

を表示される円の外側までドラッグします。

c 通話が終了したら「通話を終了」

#### **通話中の操作**

#### 1 電話がかかってくる

- 着信中の画面が表示されます。
- 2 を表示される円の外側までドラッグ
	- 通話中画面が表示され、通話が開始されます。

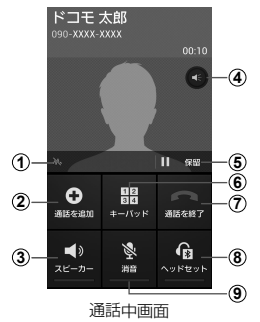

- a ノイズキャンセラー -<br>ノイズキャンセラー機能がONになっているときに表示さ れます。
- ② 通話を追加※ 別の相手に電話をかけます。
- の フピーカー 相手の声をスピーカーから流してハンズフリーで通話しま す。
- d 音量 タップするごとに最大音量を有効/無効にします。 通話相手の声の音量(通話音量)を調節するには、通話中 に (音量キー)を押します。
- e 保留※/保留解除※ 通話を保留/保留解除します。
- f キーパッド キーパッドを表示してプッシュ信号を送信します。
- g 通話を終了 通話を終了します。
- 8 ヘッドセット Bluetoothデバイスと接続してハンズフリーで通話します。
- **④ 消音** 自分の声を相手に聞こえないようにします。
- ※ 「キャッチホン」をご契約いただいている場合のみ操作でき ます.

#### **自分の電話番号を確認する**

- 1 ホーム画面で → 「電話帳」
- b 「マイプロフィール」

#### **spモードメール**

iモードのメールアドレス(@docomo.ne.jp)を利用して、メー ルの送受信ができます。絵文字、デコメール®の使用が可能で、自 動受信にも対応しております。

spモードメールの詳細については、『ご利用ガイドブック(sp モード編)』をご覧ください。

- 
- ▌ ホーム画面で「spモードメール」<br><mark>9</mark> 画面の指示に従ってspモードメ− b 画面の指示に従ってspモードメールアプリをダ ウンロード

# **SMS**

携帯電話番号を宛先にして全角最大70文字(半角英数字のみの 場合は最大160文字)まで、文字メッセージを送受信できるサー ビスです。

# ホーム画面で ● → 「SMSI

# **Eメール**

mopera UメールのEメールアカウントや、一般のプロバイダが 提供するPOP3やIMAPなどに対応したEメールアカウントを 設定して、Eメールの送受信ができます。

# ホーム画面で ● → 「Eメール」

#### **Gmail**

Gmailを利用して、Eメールの送受信ができます。

• Gmailを利用するには、Googleアカウントの設定が必要です。 Googleアカウントの設定画面が表示された場合、画面の指示に 従って設定を行ってから操作してください。

# ホーム画面で ● → 「Gmail」

# **緊急速報「エリアメール」**

#### 気象庁から配信される緊急地震速報などを受信することができ るサービスです。

- エリアメールはお申し込み不要の無料サービスです。
- 最大50件保存できます。
- 電源が入っていない、機内モード中、国際ローミング中、PINコー ド入力画面表示中などは受信できません。また、本端末のメモリ 容量が少ないときは受信に失敗することがあります。
- 受信できなかったエリアメールを後で受信することはできません。

#### **緊急速報「エリアメール」を受信したときは**

エリアメールを受信すると、専用ブザー音または専用着信音が 鳴りステータスバーに通知アイコンが表示され、受信画面が表 示されます。

- ブザー音・着信音は最大音量で鳴動します。変更はできません。
- お買い上げ時は、マナーモード(サイレント、バイブ)設定中でも ブザー音・着信音が鳴ります。鳴動しないように設定できます。

#### **受信したエリアメールを表示する**

- ホーム画面で → 「災害用キット」
- 7 「緊急速報「エリアメール」」→ 確認したいエリア メールをタップ

#### **緊急速報「エリアメール」を設定する**

受信設定や着信音設定をします。また、受信時の動作確認もでき ます。

- ホーム画面で → 「災害用キット」
- 9 「緊急速報「エリアメール」」→ 画 → 「設定」

# 3 項目を設定

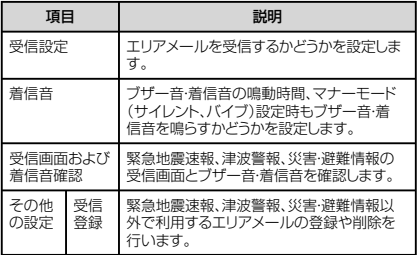

# **ウェブブラウザ**

ブラウザを利用して、パソコンと同じようにウェブページを閲覧で きます。

# a ホーム画面で「ブラウザ」

# **付録**

# **試供品**

- 試供品は無料修理保証の対象外です。
- 試供品の仕様および外観は、性能向上のため予告なく変更する ことがあります。

# **microSDカード(2GB)**

#### ■ ご使用上のお願い

- 取り付けかた/取り外しかたをご確認ください(P.31)。 無理に取り付け/取り外しを行うと、故障の原因となります。
- 本製品をご使用の際は、必ずデータのバックアップを作成し てください。本製品に記録されたデータの破壊、消失につい ては、故障や損害の内容/原因にかかわらず、Samsung Electronicsは一切その責任を負いませんので、あらかじ めご了承ください。
- 本製品には寿命があります。長期間または繰り返しご使用に なると、データの書き込みや読み込みなどのご使用ができ なくなったり、遅くなったりする場合があります。
- 本製品にラベルやシールなどを貼った状態で、機器に取り付 けないでください。機器への取り付け/取り外しができなく なったり、接触不良が発生したりする原因となります。
- 本製品を廃棄する場合は、地方自治体の規則に従って処理 してください。

#### ■ 免責事項

次の項目に該当する場合について、Samsung Electronics は一切の責任を負いかねますので、あらかじめご了承くださ い。

- 本製品の使用または使用不能から生じた損害、逸失利益、お よび第三者からの請求
- 本製品の取り扱いにおいて、取扱説明書の記載内容を守ら ないことにより生じた損害
- 本製品のご使用において発生したデータの消失、破損
	- Samsung Electronicsでは、データの復旧/回復作業 は行っておりません。
- 接続機器、ソフトウェアとの組み合わせによる誤作動などか ら発生した損害

**付録** 68

#### ■ 主な什様

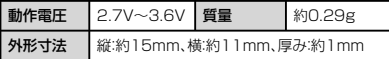

# **マイク付ステレオヘッドセット**

#### ■ ご使用方法

#### マイク付ステレオヘッドセットの接続プラグを 本端末のヘッドホン接続端子に差し込む

- ホーム画面などを表示中にスイッチを押すと、以下の操 作ができます。
	- 音楽の再生/一時停止
	- 電話を受ける/終了する
- 音量キーを押すと、音量を調節できます。
- 接続プラグを奥まで確実に差し込んでください。途中で **エネションの音楽を音楽しいです。**<br>エキっていると音が聞こえない場合があります。
- マイク付ステレオヘッドセットのコードが本人や周囲の 人、物にからまないよう注意してご使用ください。

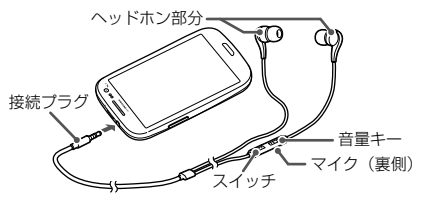

• 使い終わったら、接続プラグを本端末のヘッドホン接続端子 から水平に引き抜きます。

**付録** 69

#### **■ イヤピースのサイズが合わないときは**

・・・・・・・・・・・・・・・・・・・・・・・・・・・・。<br>マイク付ステレオヘッドセットには、あらかじめ取り付けられて いるイヤピース以外に、サイズの異なる3種類のイヤピースが 付属しています。サイズが合わないと感じたときは、交換してく ださい。

#### ■ 主な什様

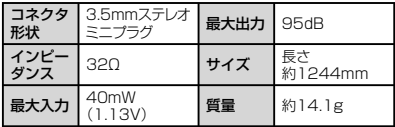

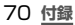
**トラブルシューティング(FAQ)**

### **故障かな?と思ったら**

- まずはじめに、ソフトウェアを更新する必要があるかをチェックし て、必要な場合にはソフトウェアを更新してください(P.80)。
- 気になる症状のチェック項目を確認しても症状が改善されないと きは、裏表紙の「故障お問い合わせ先」または、ドコモ指定の故障 取扱窓口までお気軽にご相談ください。

#### ■ 電源

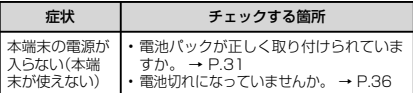

■ 充電

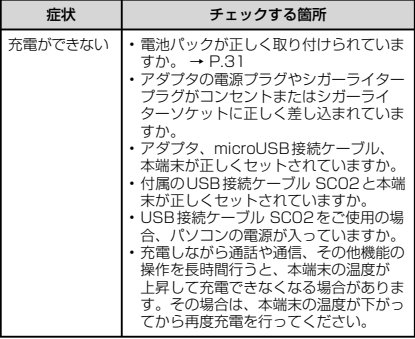

### ■ 端末操作

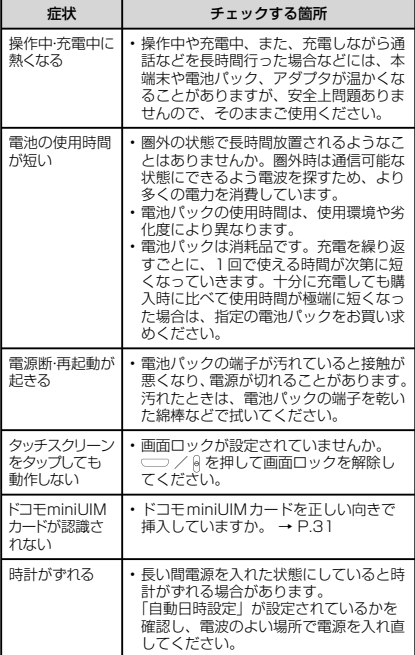

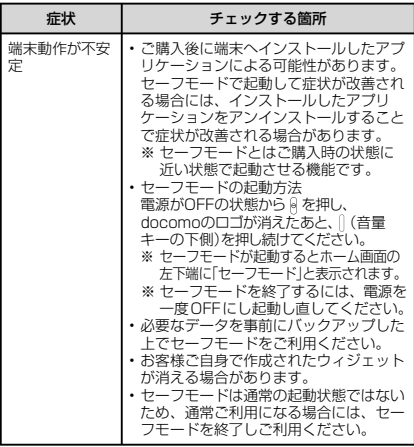

■ 通話

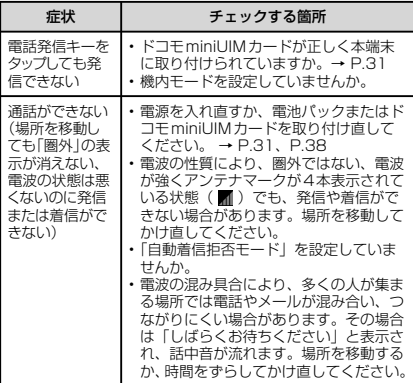

# ■ カメラ

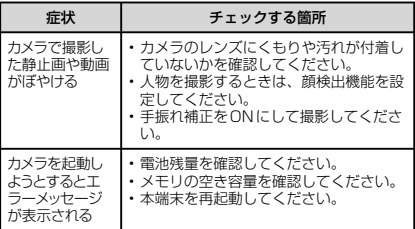

■ おサイフケータイ

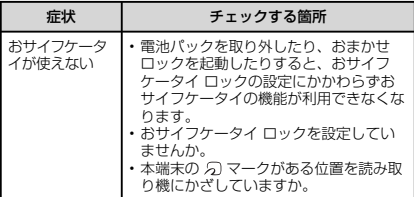

# **エラーメッセージ**

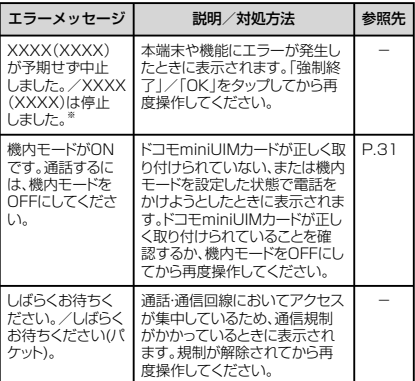

※ XXXXには、エラーが発生したアプリケーションや機能の 名称などが表示されます。

**付録** 75

# **スマートフォンあんしん遠隔サポート**

#### お客様の端末上の画面をドコモと共有することで、端末操作設定 に関する操作サポートを受けることができます。

- ドコモminiUIMカード未挿入時、国際ローミング中、機内モード などではご利用できません。
- スマートフォンあんしん遠隔サポートはお申し込みが必要な有料 サービスです。
- 一部サポート対象外の操作・設定があります。
- スマートフォンあんしん遠隔サポートの詳細については、ドコモ のホームページをご確認ください。
- 1 スマートフォン遠隔サポートセンター 0120-783-360 受付時間 午前9:00 ~午後8:00(年中無休) へ電話

# 2 ホーム画面で ➡ → 「遠隔サポート」

• 初めてご利用される際には、「ソフトウェア使用許諾書」 に同意いただく必要があります。

# <mark>3</mark> ドコモからご案内する接続番号を入力<br>*1* 接続後、遠隔サポートを開始

### 接続後、遠隔サポートを開始

# **端末初期化**

- 本端末をお買い上げ時の状態にリセットします。
- microSDカードに保存されているデータは削除されません。削 除する場合は、「外部SDカードを初期化」を行ってください。
	- ホーム画面で □ → 「本体設定 | → 「バックアッ プとリセット」 → 「工場出荷状態に初期化」 → 「端末リセット」 → 「全て削除」

### お知らせ

• 端末リセットを行うと、本端末に保存されている音楽や写真など のすべてのデータが削除されますのでご注意ください。

# **保証とアフターサービス**

### **保証について**

- 本端末をお買い上げいただくと、保証書が付いていますので、必 ずお受け取りください。記載内容および『販売店名・お買い上げ 日はどの記載事項をお確かめの上、大切に保管してください。 必要事項が記載されていない場合は、すぐにお買い上げいただ いた販売店へお申し付けください。無料保証期間は、お買い上げ 日より1年間です。
- この製品は付属品を含め、改良のため予告なく製品の全部または 一部を変更することがありますので、あらかじめご了承ください。
- 本端末の故障・修理やその他お取り扱いによって電話帳などに登 緑された内容が変化・消失する場合があります。万が一に備え、雷 話帳などの内容はご自身で控えをお取りくださるようお願いしま す。
- ※ 本端末は、電話帳などのデータをmicroSDカードに保存し ていただくことができます。
- ※ 本端末はケータイデータお預かりサービス (お申し込みが 必要なサービス)をご利用いただくことにより、電話帳な どのデータをお預かりセンターにバックアップしていただ くことができます。

# **アフターサービスについて**

### **調子が悪い場合**

修理を依頼される前に、本書の「故障かな?と思ったら」をご 覧になってお調べください。それでも調子がよくないときは、 まま紙の「故障お問い合わせ先」にご連絡の上、ご相談ください。

### **お問い合わせの結果、修理が必要な場合**

ドコモ指定の故障取扱窓口にご持参いただきます。ただし、故障 取扱窓口の営業時間内の受付となります。また、ご来店時には必 ず保証書をご持参ください。なお、故障の状態によっては修理に 日数がかかる場合がございますので、あらかじめご了承ください。

#### ■ 保証期間内は

- 保証書の規定に基づき無料で修理を行います。
- 故障修理を実施の際は、必ず保証書をお持ちください。保 証期間内であっても保証書の提示がないもの、お客様のお かかい こここ ディスプルイ・コネクタなどの破損)による故 障・損傷などは有料修理となります。
- ドコモの指定以外の機器および消耗品の使用に起因する故 障は、保証期間内であっても有料修理となります。
- 以下の場合は、修理できないことがあります。
	- お預かり検査の結果、水濡れ、結露・汗などによる腐食が発見 された場合や内部の基板が破損・変形していた場合(外部接 続端子・ヘッドホン接続端子・ディスプレイなどの破損や筐体 亀裂の場合においても修理ができない可能性があります)
	- ※ 修理を実施できる場合でも保証対象外になりますので有 料修理となります。
- 保証期間が過ぎたときは

ご要望により有料修理いたします。

■ 部品の保有期間は

本端末の補修用性能部品(機能を維持するために必要な部品) の最低保有期間は、製造打ち切り後4年間を基本としておりま す。ただし、故障箇所によっては修理部品の不足などにより修 理ができない場合もございますので、あらかじめご了承くださ い。また、保有期間が経過したあとも、故障箇所によっては修理 可能なことがありますので、裏表紙の「故障お問い合わせ先」 へお問い合わせください。

### **お願い**

- 本端末および付属品の改造はおやめください。
	- 火災・けが・故障の原因となります。
	- 改造が施された機器などの故障修理は、改造部分を元の 状態に戻すことをご了承いただいた上でお受けいたしま す。ただし、改造の内容によっては故障修理をお断りす る場合があります。

以下のような場合は改造とみなされる場合があります。

- ディスプレイ部やキーにシールなどを貼る
- 接着剤などにより本端末に装飾を施す
- 外装などをドコモ純正品以外のものに交換するなど
- 改造が原因による故障・損傷の場合は、保証期間内であっ ても有料修理となります。

- 本端末に貼付されている銘版シールは、はがさないでください。 銘版シールには、技術基準を満たす証明書の役割があり、銘版 シールが故意にはがされたり、貼り替えられた場合など、銘版 シールの内容が確認できないときは、技術基準適合の判断がで きないため、故障修理をお受けできない場合がありますので、ご 注意願います。
- 各種機能の設定などの情報は、本端末の故障・修理やその他お取 り扱いによってクリア(リセット)される場合があります。お手数を おかけしますが、この場合は再度設定を行ってくださるようお願 いいたします。
- 修理を実施した場合には、故障箇所に関係なく、Wi-Fi用のMACア ドレスおよびBluetoothアドレスが変更される場合があります。
- 本端末の下記の箇所に磁気を発生する部品を使用しています。 キャッシュカードなど磁気の影響を受けやすいものを近づけま すとカードが使えなくなることがありますので、ご注意ください。 使用箇所:スピーカー、受話口、カメラ、バイブレータ部分(バック キー付近)、ヘッドホン接続端子付近
- 本端末が濡れたり湿気を帯びてしまった場合は、すぐに電源を 切って電池パックを外し、お早めに故障取扱窓口へご来店くださ い、ただし、本端末の状態によって修理できないことがあります。

### **メモリダイヤル(電話帳機能)およびダウンロード情 報などについて**

本端末を機種変更や故障修理をする際に、お客様が作成された データまたは外部から取り込まれたデータあるいはダウンロー ドされたデータなどが変化・消失などする場合があります。 これらについて当社は一切の責任を負いません。また、当社の都 合によりお客様の端末を代替品と交換することにより修理に代え させていただく場合がありますが、その際にはこれらのデータな どは一部を除き交換後の製品に移し替えることはできません。

# **ソフトウェア更新について**

インターネット上のダウンロードサイトから本端末の修正用 ファイルをダウンロードし、ソフトウェアの更新を行います。 ソフトウェア更新には、本端末で直接ネットワークに接続して 行う方法と、パソコンにインストールした「Samsung Kies」 を使って行う方法の2種類があります。

### **ソフトウェア更新についての注意事項**

ソフトウェア更新は本端末に保存されているデータを残したま ま行うことができますが、お客様の端末の状態(故障、破損、 水濡れ)によってはデータの保護ができない場合がありますの で、あらかじめご了承願います。万が一のトラブルに備え、本 端末内のお客様情報やデータは、バックアップを取っていただ くことをおすすめします。ただし一部バックアップが取れない データがありますので、あらかじめご了承ください。

- ソフトウェア更新の前に以下の準備を行ってください。
	- 本端末で実行中のすべてのプログラムを終了する
	- 本端末を充電(P.36)し、電池残量を十分な状態にする
- ソフトウェア更新中は電池パックを外さないでください。更新に 失敗し、操作できなくなることがあります。
- 本端末で直接ネットワークに接続してソフトウェア更新を行う場 合は、電波状態の良い所で、移動せずに実行することをおすすめ します。電波状態が悪い場合には、ソフトウェア更新を中断するこ とがあります。
- ソフトウェア更新(ダウンロード、更新ファイルのインストール)に は時間がかかる場合があります。
- ソフトウェア更新ファイルのインストール中は、電話の発着信を 含めすべての機能を利用できません。
- ソフトウェア更新に失敗するなどして一切の操作ができなくなっ た場合は、大変お手数ですがドコモ指定の故障取扱窓口までお 越しいただきますようお願い申し上げます。

**付録** 80

# **本端末だけで更新する**

本端末でネットワークに接続して本端末のソフトウェアを更新 できます。

# a ホーム画面で → 「本体設定」 → 「端末情報」 → 「ソフトウェア更新」

# 2 「更新」

- 初めて起動したときは利用規約やプライバシー規約が表 示されるので、内容をよく読み、「上記の規約条件全て に同意する」にチェックを付けて「確認」をタップします。
- Wi-Fi接続時のみファイルのダウンロードを許可する場 合は、「Wi-Fiのみ」にチェックを付けます。

# 3 画面の指示に従って操作

• アップデートするファイルが正常にダウンロードされた 後、アップデートするように操作を行うと、端末が再起 動され、アップデートが開始されます。アップデート中 には電話などの機能を使用できません。

### お知らせ

- ソフトウェアをダウンロードしたあと、インストール続行の確認 画面で「後で」をタップするとインストールの実行を一定時間延 期できます。延期した場合でも、ホーム画面で ■ → 「本体設 定」 → 「端末情報」 → 「ソフトウェア更新」 → 「更新」をタップ するか、通知パネルの「ソフトウェア更新」をタップすると、インス トールを実行できます。
- アップデートの内容によっては、利用できるネットワークが制限 される場合があります。

# **携帯電話機の比吸収率(SAR)**

この機種「SC-03EI の携帯電話機は、国が定めた電波の人体吸 収に関する技術基準および電波防護の国際ガイドラインに適合 しています。

この携帯電話機は、国が定めた電波の人体吸収に関する技術基 進(※1)ならびに、これと同等な国際ガイドラインが推奨す る電波防護の許容値を遵守するよう設計されています。この国 際ガイドラインは世界保健機関(WHO)と協力関係にある国 際非電離放射線防護委員会(ICNIRP)が定めたものであり、 その許容値は使用者の年齢や健康状況に関係なく十分な安全率 を含んでいます。

国の技術基準および国際ガイドラインは電波防護の許容値を人 体頭部に吸収される電波の平均エネルギー量を表す比吸収率 (SAR: Specific Absorption Rate)で定めており、携帯電 話機に対するSARの許容値は2.0W/kgです。この携帯電話 機の側頭部におけるSARの最大値は0.873W/kgです。個々 の製品によってSARに多少の差異が生じることもありますが、 いずれも許容値を満足しています。

携帯電話機は、携帯電話基地局との通信に必要な最低限の送信 電力になるよう設計されているため、実際に通話している状態 では、通常SARはより小さい値となります。一般的には、基 地局からの距離が近いほど、携帯電話機の出力は小さくなりま す。

この携帯電話機は、側頭部以外の位置でも使用可能です。

NTTドコモ推奨のキャリングケース等のアクセサリを用いて携 帯電話機を身体に装着して使用することで、この携帯電話機は 電波防護の国際ガイドラインを満足します(※2)。NTTドコモ 推奨のキャリングケース等のアクセサリをご使用にならない場 合には、身体から1.5センチ以上の距離に携帯電話機を固定で き、金属部分の含まれていない製品をご使用ください。

世界保健機関は、『携帯電話が潜在的な健康リスクをもたらす かどうかを評価するために、これまで20年以上にわたって多 数の研究が行われてきました。今日まで、携帯電話使用によっ て生じるとされる、いかなる健康影響も確立されていません。』 と表明しています。

さらに詳しい情報をお知りになりたい場合には世界保健機関の ホームページをご参照ください。

[http://www.who.int/docstore/peh-emf/publications/](http://www.who.int/docstore/peh-emf/publications/facts_press/fact_japanese.htm) [facts\\_press/fact\\_japanese.htm](http://www.who.int/docstore/peh-emf/publications/facts_press/fact_japanese.htm)

SARについて、さらに詳しい情報をお知りになりたい方は、下 ■記のホームページをご参照ください。

総務省のホームページ http://www.tele.soumu.go.jp/j/sys/ele/index.htm

一般社団法人電波産業会のホームページ http://www.arib-emf.org/index02.html

ドコモのホームページ

http://www.nttdocomo.co.jp/product/sar/

SAMSUNGのホームページ http://www.samsung.com/sar/sarMain.do → Location欄で「JAPAN」 → Language欄で「Japanese」 → Phone Model欄で「SC-03E」 → 「Go」 → search resultsの欄のリンクをクリック

※1 技術基準については、電波法関連省令(無線設備規則第 14条の2)で規定されています。

※2 携帯電話機本体を側頭部以外でご使用になる場合の SARの測定法については、平成22年3月に国際規格 (IEC62209-2)が制定されました。国の技術基準につ いては、平成23年10月に、諮問第118号に関して情 報通信審議会情報通信技術分科会より一部答申されてい ます。

# **FCC notice**

- This device complies with part 15 of the FCC Rules. Operation is subject to the following two conditions: (1) This device may not cause harmful interference, and (2) this device must accept any interference received, including interference that may cause undesired operation.
- Changes or modifications not expressly approved by the manufacturer responsible for compliance could void the user's authority to operate the equipment.

#### ■ **Information to User**

This equipment has been tested and found to comply with the limits of a Class B digital device, pursuant to Part 15 of the FCC Rules. These limits are designed to provide reasonable protection against harmful interference in a residential installation. This equipment generates, uses and can radiate radio frequency energy and, if not installed and used in accordance with the instructions, may cause harmful interference to radio communications.

However, there is no guarantee that interference will not occur in a particular installation; if this equipment does cause bood in a particular includation, it also equipment about our harmful interference to radio or television reception, which can be determined by turning the equipment off and on, the user is encouraged to try to correct the interference by one or more of the following measures:

- 1. Reorient/relocate the receiving antenna.
- 2. Increase the separation between the equipment and receiver.
- 3. Connect the equipment into an outlet on a circuit different from that to which the receiver is connected.
- 4. Consult the dealer or an experienced radio/TV technician for help.

# **FCC RF exposure information**

Your handset is a radio transmitter and receiver. It is designed and manufactured not to exceed the emission limits for exposure to radio frequency (RF) energy set by the Federal Communications Commission of the U.S. Government.

The guidelines are based on standards that were developed by independent scientific organisations through periodic and thorough evaluation of scientific studies. The standards include a substantial safety margin designed to assure the safety of all persons, regardless of age and health.

The exposure standard for wireless handsets employs a unit of measurement known as the Specific Absorption Rate, or SAR. The SAR limit set by the FCC is 1.6 W/kg.

The tests are performed in positions and locations (e.g., at the ear and worn on the body) as required by the FCC for each model. The highest SAR value for this model handset when tested for use at the ear is 0.57 W/kg and when worn on the body, as described in this user guide, is 0.95 W/kg.

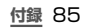

# **Body-worn operation**

For body worn operation, this phone has been tested and meets the FCC RF exposure guidelines. Please use an accessory designated for this product or an accessory which contains no metal and which positions the handset a minimum of 1.5 cm from the body.

The use of accessories that do not satisfy these requirements may not comply with FCC RF exposure requirements, and should be avoided.

The FCC has granted an Equipment Authorization for this model handset with all reported SAR levels evaluated as in compliance with the FCC RF emission guidelines. SAR information on this model handset is on file with the FCC and can be found under the Display Grant section of

http://transition.fcc.gov/oet/ea/fccid/ after searching on FCC ID A3LSWDSC03E.

Additional information on Specific Absorption Rates (SAR) can be found on the Cellular

Telecommunications & Internet Association (CTIA) Website at http://www.ctia.org/.

# **European RF Exposure Information**

Your mobile device is a radio transmitter and receiver. It is designed not to exceed the limits for exposure to radio waves recommended by international guidelines. These guidelines were developed by the independent scientific organization ICNIRP and include safety margins designed to assure the protection of all persons, regardless of age and health.

The guidelines use a unit of measurement known as the Specific Absorption Rate, or SAR. The SAR limit for mobile devices is 2 W/kg and the highest SAR value for this device when tested at the ear was 0.186 W/kg\*.

As SAR is measured utilizing the devices highest transmitting power the actual SAR of this device while operating is typically below that indicated above. This is due to automatic changes to the power level of the device to ensure it only uses the minimum level required to reach the network.

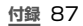

# **Declaration of Conformity**

### **Product details**

For the following Product : GSM WCDMA BT/WiFi Model(s) : SC-03E

 $C$   $C$   $168$  $D$ 

### **Declaration & Applicable standards**

We hereby declare, that the product above is in compliance with the essential requirements of the R&TTE Directive (1999/5/EC) by application of:

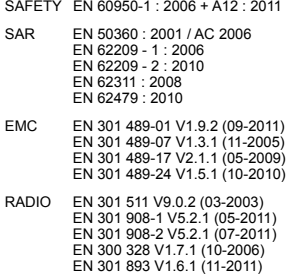

and the Directive (2011/65/EU) on the restriction of the use of certain hazardous substances in electrical and electronic equipment.

The conformity assessment procedure referred to in Article 10 and detailed in Annex[IV] of Directive 1999/5/EC has been followed with the involvement of the following Notified Body(ies):

TÜV SÜD BABT, Forsyth House, Churchfield Road, Waltonon-Thames, Surrey, KT12 2TD, UK ※ Identification mark: 0168

### **Representative in the EU**

Samsung Electronics Euro QA Lab. Blackbushe Business Park Saxony Way, Yateley, Hampshire GU46 6GG, UK

2012.10.26 Joong-Hoon Choi / Lab. Manager

(Place and date of issue) (Name and signature of authorized person)

※ This is not the address of Samsung Service Centre. For the address or the phone number of Samsung Service Centre, see the warranty card or contact the retailer where you purchased your product.

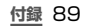

# **輸出管理規制**

本製品及び付属品は、日本輸出管理規制(「外国為替及び外国貿 易法」及びその関連法令)の適用を受ける場合があります。また米 国再輸出規制(Export Administration Regulations)の適用 を受けます。本製品及び付属品を輸出及び再輸出する場合は、お 客様の責任及び費用負担において必要となる手続きをお取りくだ さい。詳しい手続きについては経済産業省または米国商務省へお 問合せください。

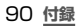

### **著作権について**

音楽、映像、コンピュータ・プログラム、データベースなどは 著作権法により、その著作物および著作権者の権利が保護され ています。こうした著作物を複製することは、個人的にまたは 家庭内で使用する目的でのみ行うことができます。上記の目的 を超えて、権利者の了解なくこれを複製(データ形式の変換を 含む)、改変、複製物の譲渡、ネットワーク上での配信などを 行うと、「著作権侵害」「著作者人格権侵害」として損害賠償の 請求や刑事処罰を受けることがあります。本製品を使用して複 製などをなされる場合には、著作権法を遵守の上、適切なご使 用を心がけていただきますよう、お願いいたします。また、本 製品にはカメラ機能が搭載されていますが、本カメラ機能を使 用して記録したものにつきましても、上記と同様の適切なご使 用を心がけていただきますよう、お願いいたします。

### **肖像権について**

他人から無断で写真を撮られたり、撮られた写真を無断で公表 されたり、利用されたりすることがないように主張できる権利 が肖像権です。肖像権には、誰にでも認められている人格権と、 タレントなど経済的利益に着目した財産権(パブリシティ権) があります。したがって、勝手に他人やタレントの写真を撮り 公開したり、配布したりすることは違法行為となりますので、 適切なカメラ機能のご使用を心がけてください。

### **商標について**

本書に記載している会社名、製品名は、各社の商標または登録 商標です。

- 「Xi」「Xi/クロッシィ」「FOMA」「iモード」「iチャネル」「iアプリ」 「デコメール®」「iコンシェル」「マチキャラ」「おまかせロック」「公 共モード|「mopera|「mopera U」「エリアメール」「spモード」 -<br>「eトリヤツ」「おサイフケータイ」「ケータイデータお預かりサー ビス」「dマーケット」「dメニュー」および「Xi」ロゴはNTTドコモ の商標または登録商標です。
- microSDロゴ、microSDHCロゴ、 microSDXCロゴはSD-3C, LLCの 商標です。

**付録** 91

《 》 《 22023

• BluetoothおよびBluetoothロゴは、 Bluetooth SIG.Inc.の登録商標であり、 ライセンスを受けて使用しています。

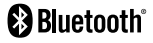

• Wi-Fi Certified® とそのロゴは、Wi-Fi Allianceの 登録商標または商標です。

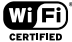

- 「キャッチホン」は日本電信電話株式会社の登録商標です。
- 「Google」、「Google」ロゴ、「Android」、「Android」ロゴ、 「Google Play」、「Google Play」ロゴ、「Gmail」、「Google Calendar」、「Google Maps」、「Google Talk」、「Google Latitude」、「Google+」、「Picasa」および「YouTube」は、 Google Inc.の商標または登録商標です。
- 日本語変換は、オムロンソフトウェア株式会社のiWnnを使用し ています。iWnn© OMRON SOFTWARE Co., Ltd. 2008- 2012 All Rights Reserved.
- Microsoft®、Windows Media®、ActiveSync® は、米国 Microsoft Corporationの、米国またはその他の国における商 標または登録商標です。
- 本製品のソフトウェアの一部分に、Independent JPEG Group が開発したモジュールが含まれています。
- JavaおよびすべてのJava関連の商標およびロゴは、米国およ びその他の国における米国Sun Microsystems, Inc.の商標 または登録商標です。
- 51はフェリカネットワークス株式会社の登録商標です。
- FeliCaは、ソニー株式会社が開発した非接触ICカードの技術方 式です。
- FeliCaは、ソニー株式会社の登録商標です。
- DivX®、DivX Certified®およびこれらの関連ロゴ **DILX** は、Rovi Corporationおよびその子会社の登録商 нn 標であり、ライセンス許諾に基づき使用しています。 DIVXビデオについて: DivX® は、Rovi Corporationの子会 社であるDivX, LLC.が開発したデジタルビデオフォーマット です。本製品は、DivXビデオの再生に対応した正規のDivX Certified® (DivX認証)デバイスです。詳細情報およびビデオ ファイルをDivX形式に変換するためのソフトウェアについては、 divx.comをご覧ください。 DIVXビデオオンデマンドについて : DivXビデオオンデマン ド(VOD)コンテンツを再生するには、このDivX Certified® (DivX認証)デバイスを登録する必要があります。登録コードは、 デバイスセットアップメニューのDivX VODセクションで確認で
	- きます。詳細情報と登録方法については、vod.divx.comをご覧 ください。
- **付録** 92

プレミアムコンテンツを含む最高HD 720pのDivX® ビデオ 再生対応のDivX Certified® (DivX認証)取得済み。最高HD 1080pのDivX® ビデオも再生できる場合があります。

- ロヴィ、Rovi、Gガイド、G-GUIDE、Gガイドモバイ ル、 G-GUIDE MOBILE、およびGガイド関連ロゴ は、米国Rovi Corporationおよび/またはその 関連会社の日本国内における商標または登録商標 です。
- 「Facebook」は、Facebook, Inc.の商標または登録商標です。
- DLNA, DLNA CERTIFIEDは、Digital Living Network Allianceの商標です。  $C$
- その他本文中に記載されている会社名および商品名は、各社の 商標または登録商標です。

### **その他**

- 本書では各OS(日本語版)を次のように略して表記しています。
	- Windows 7は、Microsoft® Windows® 7(Starter、 Home Basic、Home Premium、Professional、 Enterprise、Ultimate)の略です。
	- Windows Vistaは、Windows Vista®(Home Basic、Home Premium、Business、Enterprise、 Ultimate)の略です。
	- Windows XPは、Microsoft® Windows® XP Professional operating systemまたはMicrosoft® Windows® XP Home Edition operating systemの 略です。
- 本製品は、MPEG-4 Visual Patent Portfolio Licenseに基 づきライセンスされており、お客様が個人的かつ非営利目的に おいて以下に記載する場合においてのみ使用することが認めら れています。
	- MPEG-4 Visualの規格に準拠する動画(以下、MPEG-4 Video)を記録する場合
	- 個人的かつ非営利的活動に従事する消費者によって記録 ーン・ファイー - アカース・ファイン・ファイン
	- MPEG-LAよりライセンスを受けた提供者により提供さ れたMPEG-4 Videoを再生する場合

プロモーション、社内用、営利目的などその他の用途に使用 する場合には、米国法人MPEG LA. LLCにお問い合わせく ださい。

# **SIMロック解除**

#### 本端末はSIMロック解除に対応しています。SIMロックを解 除すると他社のSIMカードを使用することができます。

- SIMロック解除は、ドコモショップで受付をしております。<br>・ 別途SIMロック解除モ数料がかかります。 • 別途SIMロック解除手数料がかかります。
- 他社のSIMカードをご使用になる場合、LTE方式では、ご 利用いただけません。また、ご利用になれるサービス、機能 などが制限されます。当社では、一切の動作保証はいたしま せんので、あらかじめご了承ください。
- SIMロック解除に関する詳細については、ドコモのホーム ページをご確認ください。

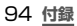

ご契約内容の確認・変更、各種サービスのお申込、各種資料請 ース・・・・・・・・。<br>求をオンライン上で承っております。

spモードから dメニュー→ 「お客様サポートへ」 → 「各種お 申込・お手続き」〔パケット通信料無料〕

 パソコンから My docomo(http://www.mydocomo. com/) ⇒ 各種お申込・お手続き

- ※ spモードからご利用になる場合、「ネットワーク暗証番号」 が必要と なります。
- ※ spモードからご利用になる際は、一部有料となる場合があります。
- ……」。<br>※ パソコンからご利用になる場合は、「docomo ID /パスワード」 が必要となります。
- ※ 「ネットワーク暗証番号」 および 「docomo ID /パスワード」 を お持ちでない方・お忘れの方は裏表紙の 「総合お問い合わせ先」 にご相談ください。
- ※ ご契約内容によってはご利用になれない場合があります。
- ※ システムメンテナンスなどにより、ご利用になれない場合があります。

### **マナーもいっしょに携帯しましょう**

### **こんな場合は必ず電源を切りましょう**

### ■ 使用禁止の場所にいる場合

航空機内、病院内では、必ず本端末の電源を切ってください。 ※ 医用電気機器を使用している方がいるのは病棟内だけではあ りません。ロビーや待合室などでも、必ず電源を切ってくだ さい。

#### ■ 満員雷車の中など、植込み型心臓ペースメーカおよび植込み 型除細動器を装着した方が近くにいる可能性がある場合

植込み型心臓ペースメーカおよび植込み型除細動器に悪影 響を与える恐れがあります。

### **こんな場合は公共モードに設定しましょう**

#### ■ 運転中の場合

運転中の携帯電話を手で保持しての使用は罰則の対象とな ります。

ただし、傷病者の救護または公共の安全の維持など、やむ を得ない場合を除きます。

#### ■ 劇場・映画館・美術館など公共の場所にいる場合

静かにするべき公共の場所で本端末を使用すると、周囲の 方への迷惑になります。

# **使用する場所や声・着信音の大きさに注意しましょう**

- レストランやホテルのロビーなどの静かな場所で本端末を 体田する場合は、吉の大きさなどに気をつけましょう。
- 街の中では、通行の妨げにならない場所で使用しましょう。

# **プライバシーに配慮しましょう**

カメラ付き携帯電話を利用して撮影や画像送信を行う際 は、プライバシーなどにご配慮ください。

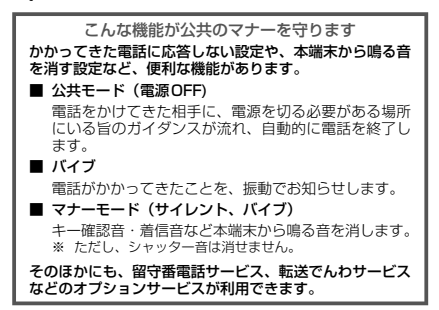

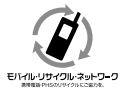

ご不要になった携帯電話などは、自社・他 社製品を問わず回収をしていますので、お 近くのドコモショップへお持ちください。 ※ 回収対象:携帯電話、PHS、電池パック、

充電器、卓上ホルダ(自社・他社製品を問 わず回収)

この印刷物はリサイクルに配慮して製本されています。不要と なった際は、回収、リサイクルに出しましょう。

**海外での紛失、盗難、精算などについて 〈ドコモ インフォメーションセンター〉(24時間受付)**

#### ドコモの携帯電話からの場合

### **滞在国の国際電話 アクセス番号 -81-3-6832-6600\*(無料)**

一般電話などでかけた場合には、日本向け通話料がかかります。 ※ SC-03Eからご利用の場合は、+81-3-6832-6600でつなが ります。(「+」は「0」をロングタッチします。)

一般電話などからの場合〈ユニバーサルナンバー〉

#### **ユニバーサルナンバー用 国際識別番号 -8000120-0151\***

\* 滞在国内通話料などがかかる場合があります。

※ 主要国の国際電話アクセス番号/ユニバーサルナンバー用国際 ーム画の画が追加 プランバー プランプ ( ) 周囲が<br>|識別番号については、ドコモの「国際サービスホームページ」 をご覧ください

● 紛失・盗難などにあわれたら、速やかに利用中断手続きを お取りください。

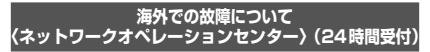

#### ドコモの携帯電話からの場合

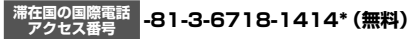

\* 一般電話などでかけた場合には、日本向け通話料がかかります。 ※ SC-03Eからご利用の場合は、+81-3-6718-1414でつなが

ります。(「+」は「0」をロングタッチします。)

### 一般電話などからの場合〈ユニバーサルナンバー〉

### **ユニバーサルナンバー用 国際識別番号 -8005931-8600\***

- 滞在国内通話料などがかかる場合があります。
- ※ 主要国の国際電話アクセス番号/ユニバーサルナンバー用国際 識別番号については、ドコモの「国際サービスホームページ」 をご覧ください。
- お客様が購入された端末に故障が発生した場合は、ご帰国 後にドコモ指定の故障取扱窓口へご持参ください。

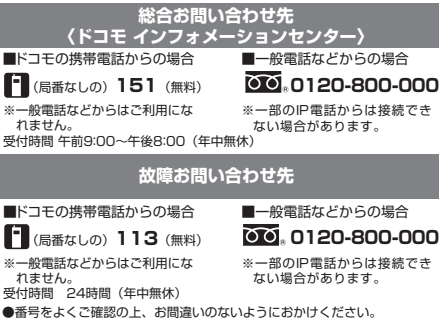

●各種手続き、故障・アフターサービスについては、上記お問い合わせ 先にご連絡いただくか、ドコモホームページにてお近くのドコモ ショップなどにお問い合わせください。

ドコモホームページ http://www.nttdocomo.co.jp/

# **試供品のお問い合わせ先**

■サムスン電子ジャパン株式会社

### **072-830-6075**

受付時間 午前9:00~午後5:00(土曜日・日曜日・年末・年始・祝祭日を除く) ●番号をよくご確認の上、お間違いのないようにおかけください。 ●試供品については、本書内でご確認ください。

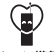

#### マナーもいっしょに機帯しましょう。

○公井の場所で携帯雷話をご利用の際は、周囲の方への心くばりを忘れずに。

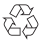

Li-ion 00

販売元 株式会社NTTドコモ 製造元 Samsung Electronics Co Ltd. '12.11(1版)Code No.:GH68-37861A (Rev.1.0)

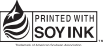

この取扱説明書は大豆油 インキで印刷しています。

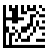